# HP Ink Tank 110 series

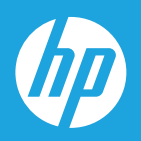

# Ghidul utilizatorului

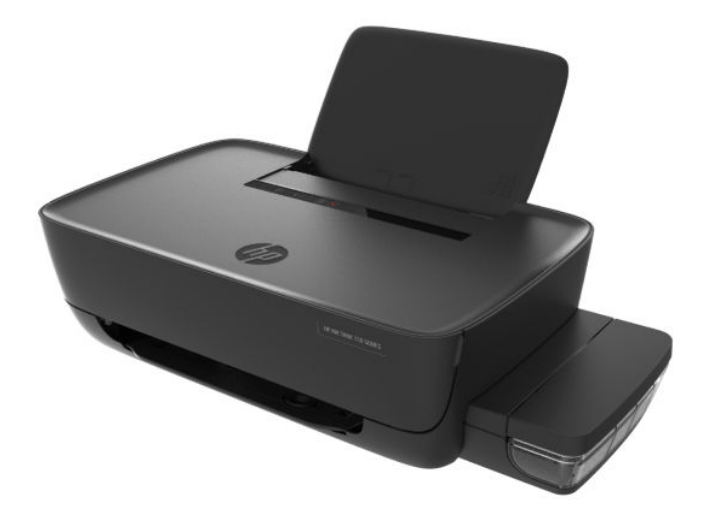

#### **Notificări ale companiei HP**

INFORMAŢIILE DIN DOCUMENTUL DE FAŢĂ POT FI MODIFICATE FĂRĂ NOTIFICARE PREALABILĂ.

TOATE DREPTURILE REZERVATE. ESTE INTERZISĂ REPRODUCEREA, ADAPTAREA SAU TRADUCEREA ACESTUI MATERIAL FĂRĂ ACORDUL SCRIS ÎN PREALABIL AL COMPANIEI HP, CU EXCEPŢIA CAZURILOR PREVĂZUTE DE LEGILE PRIVIND DREPTURILE DE AUTOR. SINGURELE GARANŢII PENTRU PRODUSELE ŞI SERVICIILE HP SUNT CELE SPECIFICATE ÎN DECLARAŢIILE EXPRESE DE GARANŢIE CARE ÎNSOŢESC RESPECTIVELE PRODUSE ŞI SERVICII. NIMIC DIN DOCUMENTUL DE FAŢĂ NU TREBUIE INTERPRETAT CA REPREZENTÂND O GARANŢIE SUPLIMENTARĂ. COMPANIA HP NU VA FI RĂSPUNZĂTOARE PENTRU ERORILE TEHNICE SAU EDITORIALE ORI PENTRU OMISIUNILE DIN DOCUMENTUL DE FAŢĂ.

© Copyrčght 2018 HP Development Company, L.P.

Microsoft and Windows are either registered trademarks or trademarks of Microsoft Corporation in the United States and/or other countries.

Mac, OS X, macOS și AirPrint sunt mărci comerciale ale Apple Inc., înregistrate în S.U.A. și în alte țări/regiuni.

ENERGY STAR și simbolul ENERGY STAR sunt mărci comerciale înregistrate deținute de Agenția de protecție a mediului din S.U.A.

Android și Chromebook sunt mărci comerciale ale Google LLC.

Amazon și Kindle sunt mărci comerciale ale Amazon.com, Inc. sau ale filialelor sale.

# **Cuprins**

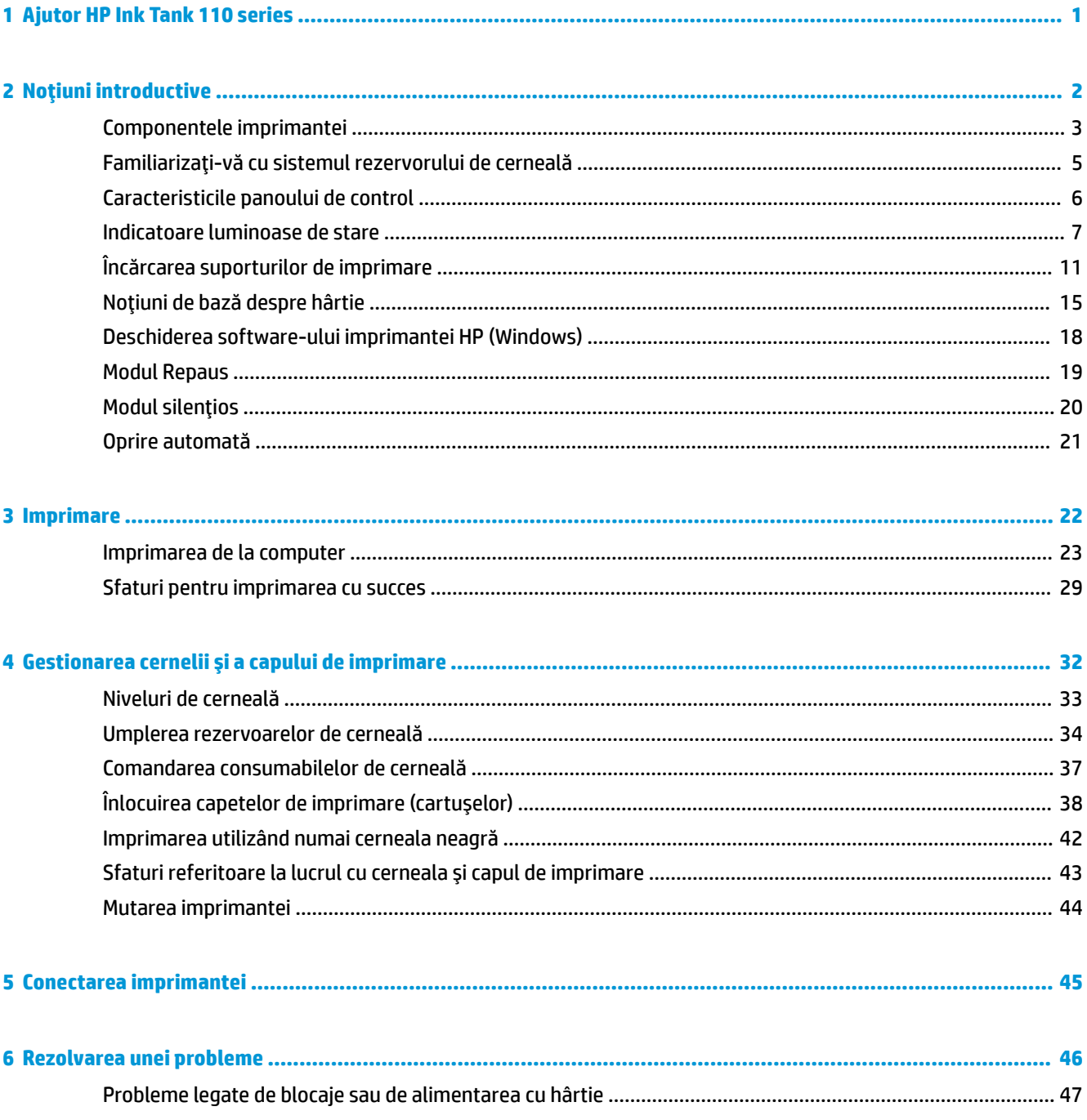

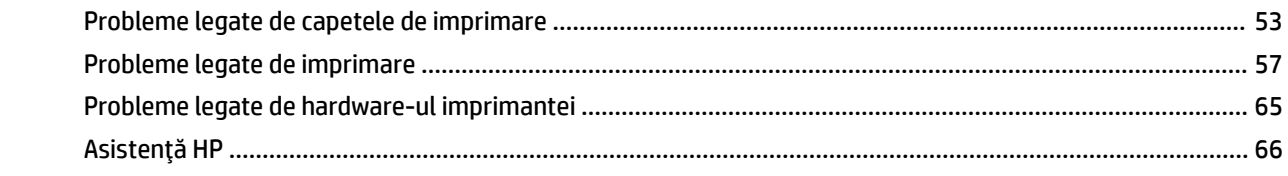

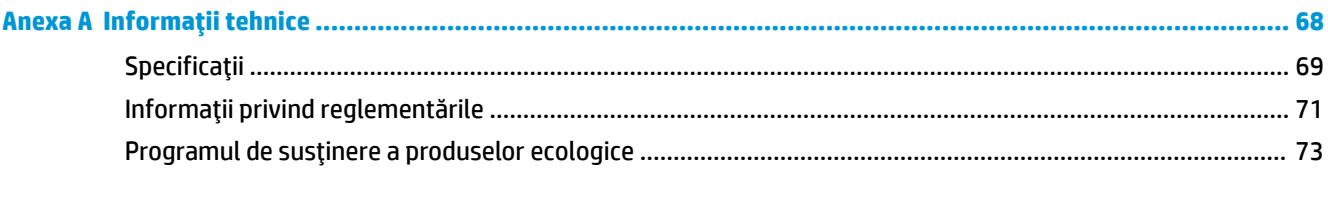

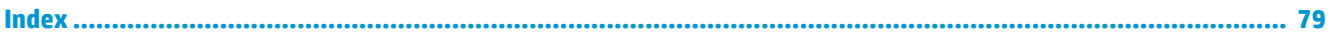

# <span id="page-4-0"></span>**1 Ajutor HP Ink Tank 110 series**

Învățați cum să utilizați imprimanta.

- · Noțiuni introductive, la pagina 2
- Imprimare, la pagina 22
- · Gestionarea cernelii și a capului de imprimare, la pagina 32
- Conectarea imprimantei, la pagina 45
- Rezolvarea unei probleme, la pagina 46
- · Informații tehnice, la pagina 68

# <span id="page-5-0"></span>**2 Noțiuni introductive**

- Componentele imprimantei
- · Familiarizați-vă cu sistemul rezervorului de cerneală
- · Caracteristicile panoului de control
- · Indicatoare luminoase de stare
- · Încărcarea suporturilor de imprimare
- · Noțiuni de bază despre hârtie
- · Deschiderea software-ului imprimantei HP (Windows)
- [Modul Repaus](#page-22-0)
- · Modul silențios
- Oprire automată

# <span id="page-6-0"></span>**Componentele imprimantei**

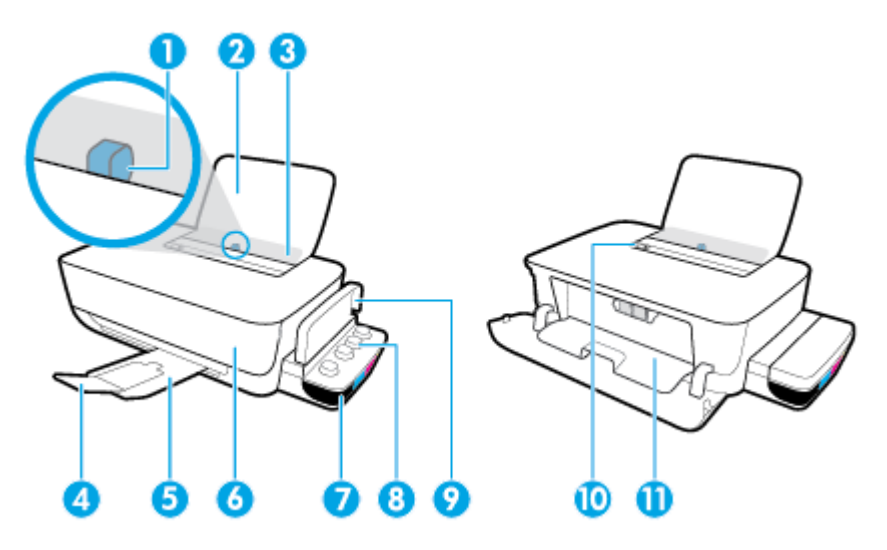

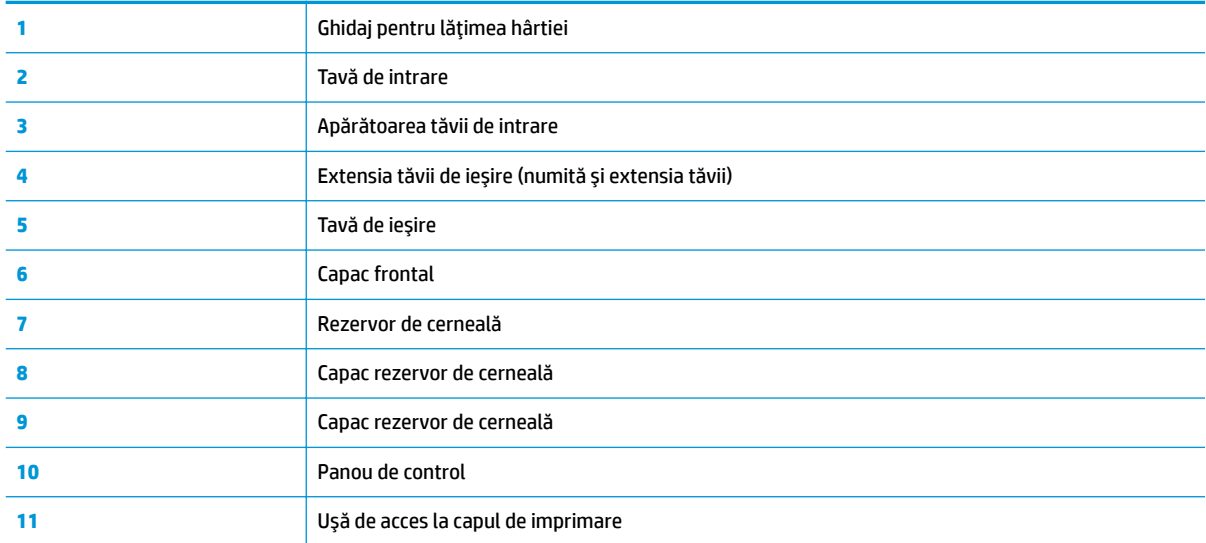

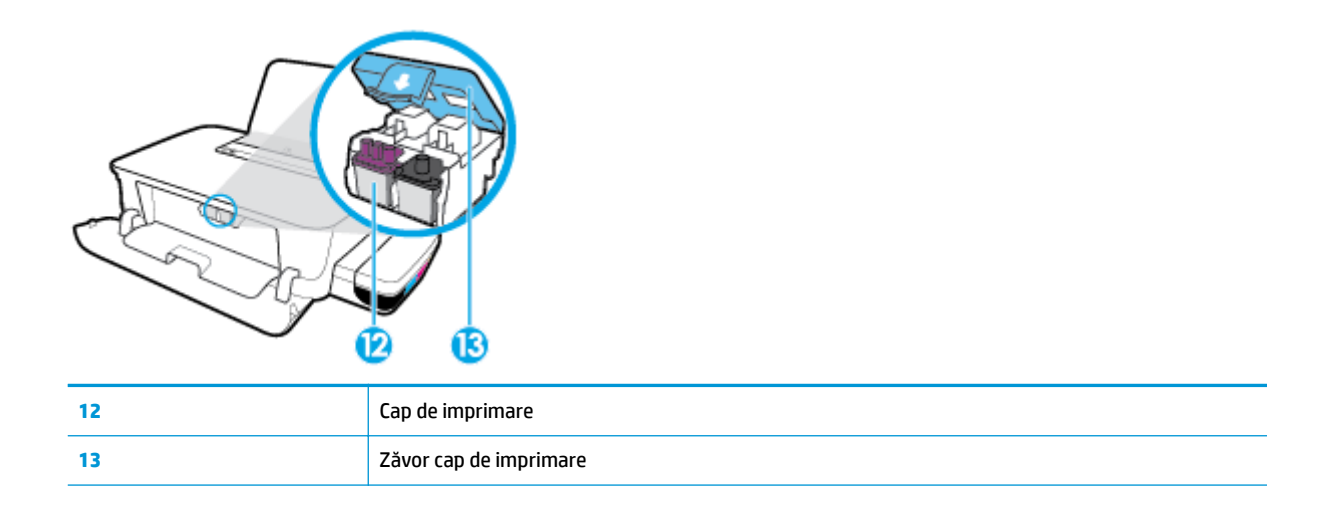

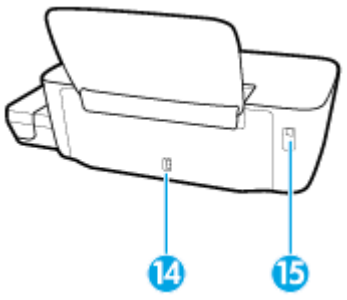

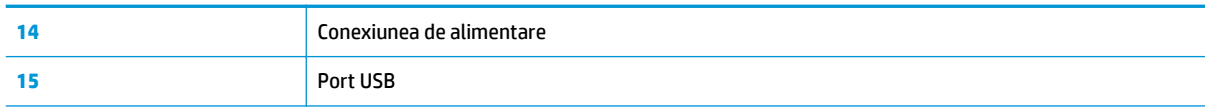

# <span id="page-8-0"></span>Familiarizați-vă cu sistemul rezervorului de cerneală

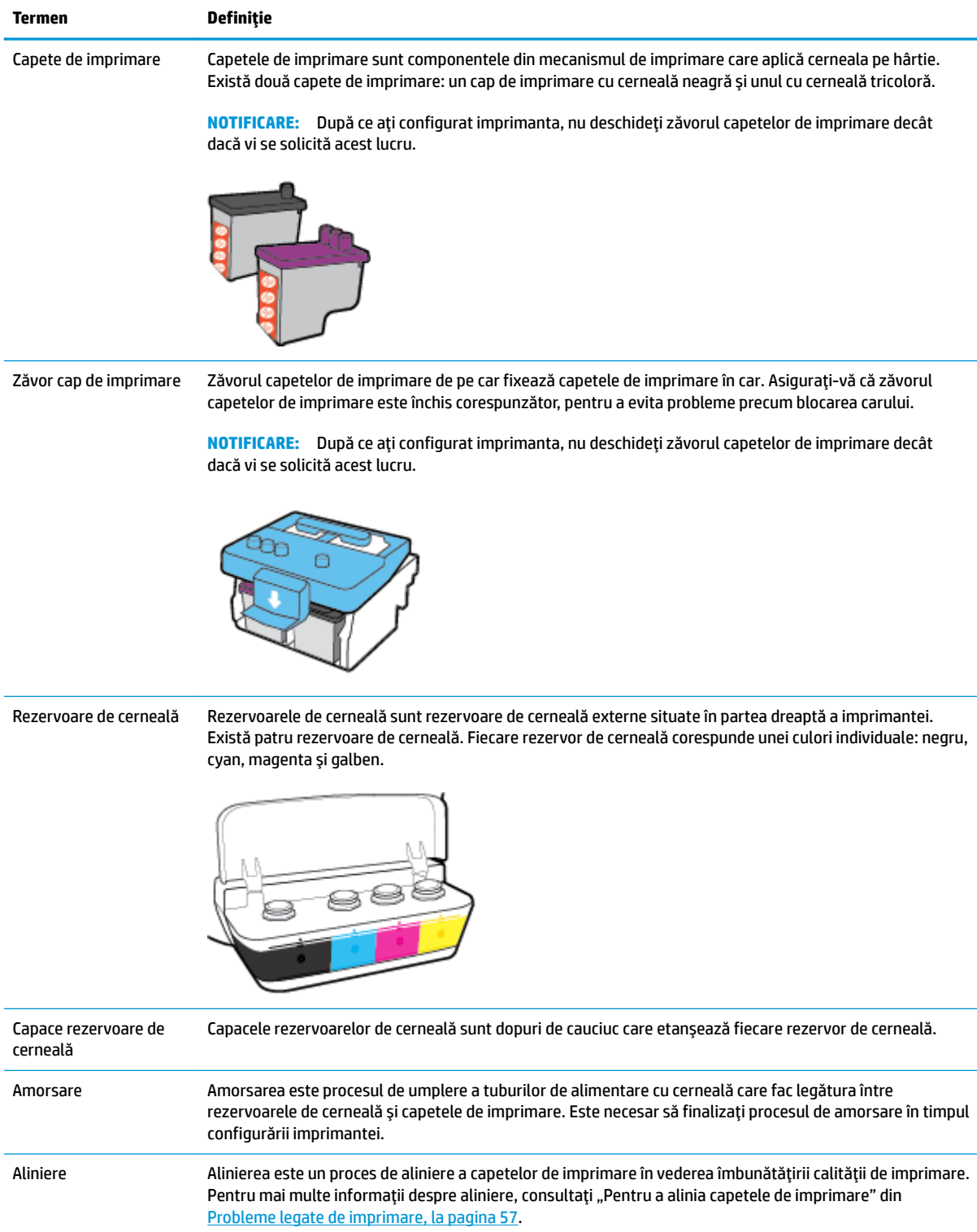

# <span id="page-9-0"></span>**Caracteristicile panoului de control**

# Prezentarea generală a butoanelor și a indicatoarelor luminoase

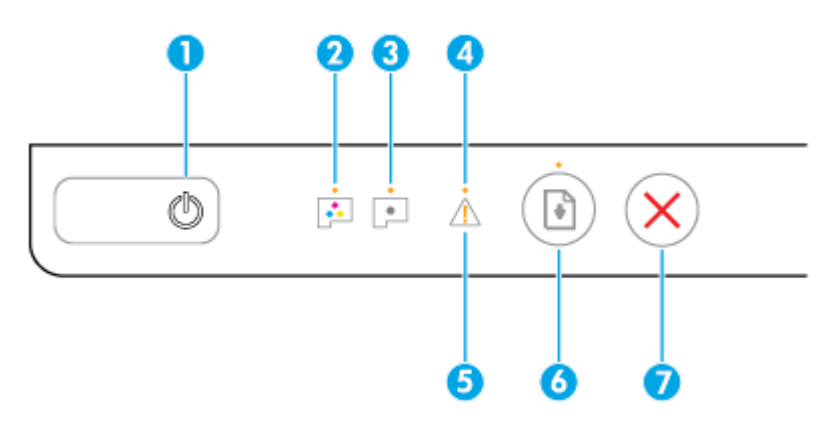

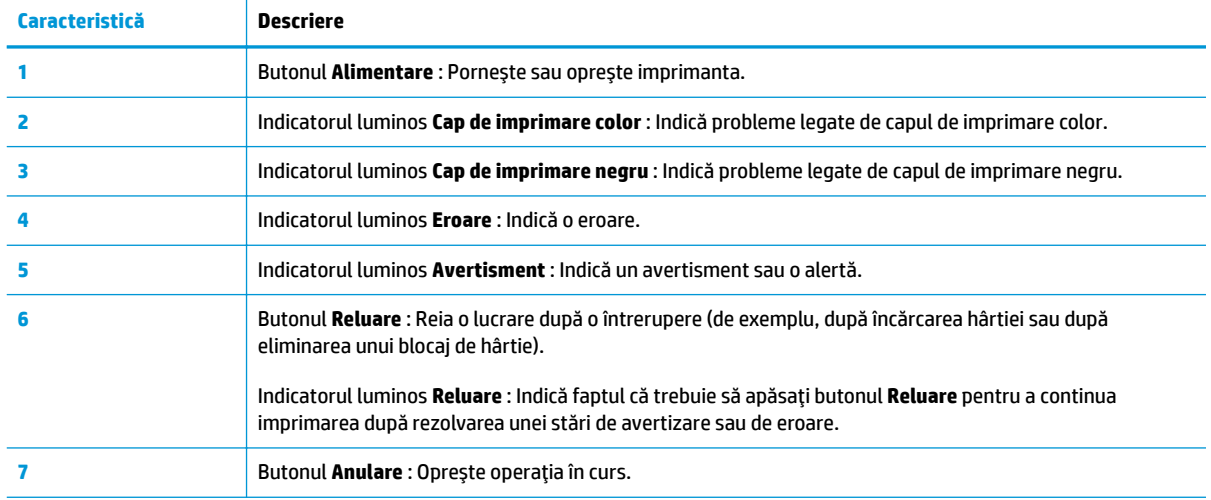

**ET NOTĂ:** Pentru mai multe informații despre butoanele și indicatoarele luminoase de pe panoul de control, consultați *Indicatoare luminoase de stare, la pagina 7*.

# <span id="page-10-0"></span>**Indicatoare luminoase de stare**

- Indicatorul luminos pentru butonul Alimentare
- Indicatoare luminoase Cap de imprimare
- · Indicatori de stare privind amorsarea capului de imprimare
- Indicatorul luminos Eroare, indicatorul luminos Avertisment și indicatorul luminos Reluare
- Întreținerea sistemului de cerneală

# **Indicatorul luminos pentru butonul Alimentare**

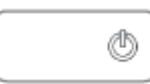

Indicații despre stare în timpul funcționării normale

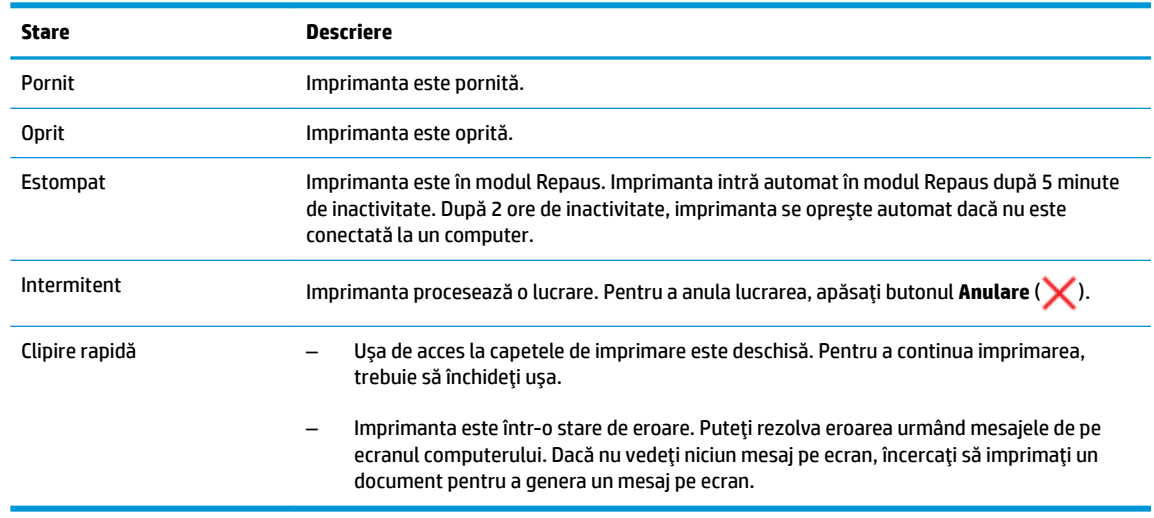

Indicații despre stare în timpul actualizărilor firmware-ului imprimantei

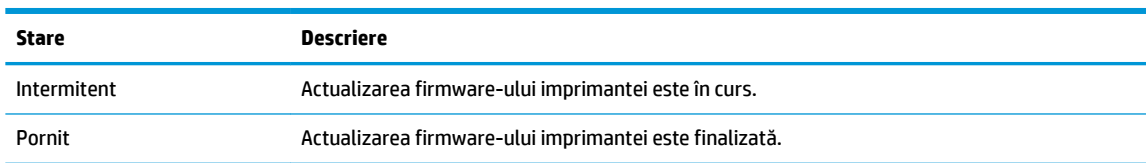

# **Indicatoare luminoase Cap de imprimare**

Indicatorul luminos al butonului Alimentare este aprins; iar indicatorul luminos Cap de imprimare al capului de imprimare care are o eroare clipește rapid.

Toate celelalte indicatoare luminoase de pe panoul de control clipesc rapid.

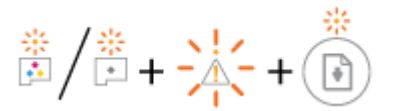

<span id="page-11-0"></span>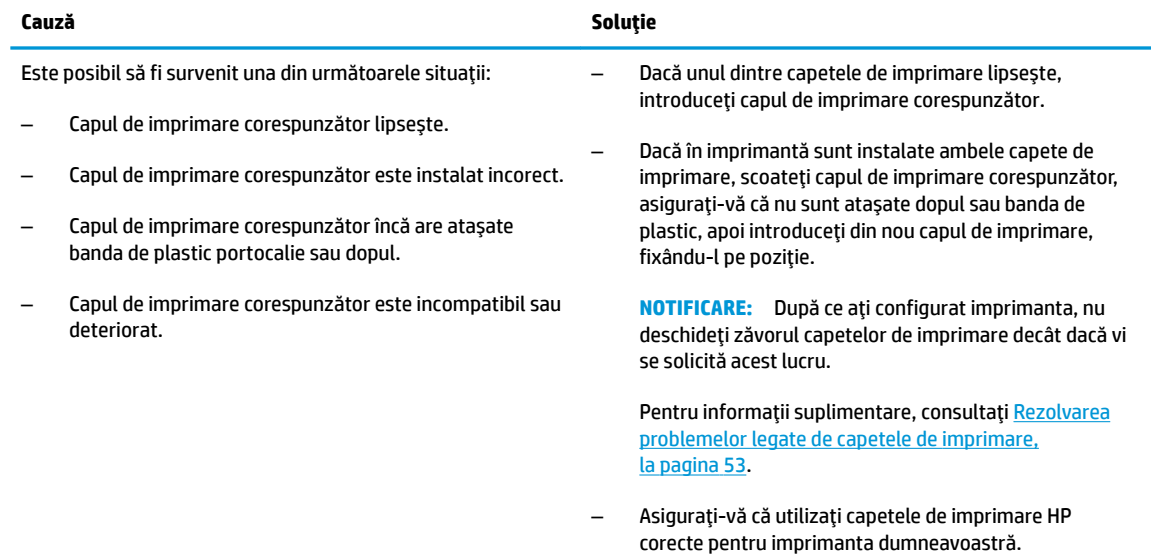

**• Indicatorul luminos al butonului Alimentare** este aprins; iar ambele indicatoare luminoase Cap de *imprimare* clipesc rapid.

Toate celelalte indicatoare luminoase de pe panoul de control clipesc rapid.

$$
\frac{1}{2} \frac{1}{2} \frac{1}{2} + \frac{1}{2} \frac{1}{2} \left( \frac{1}{2} \right)
$$

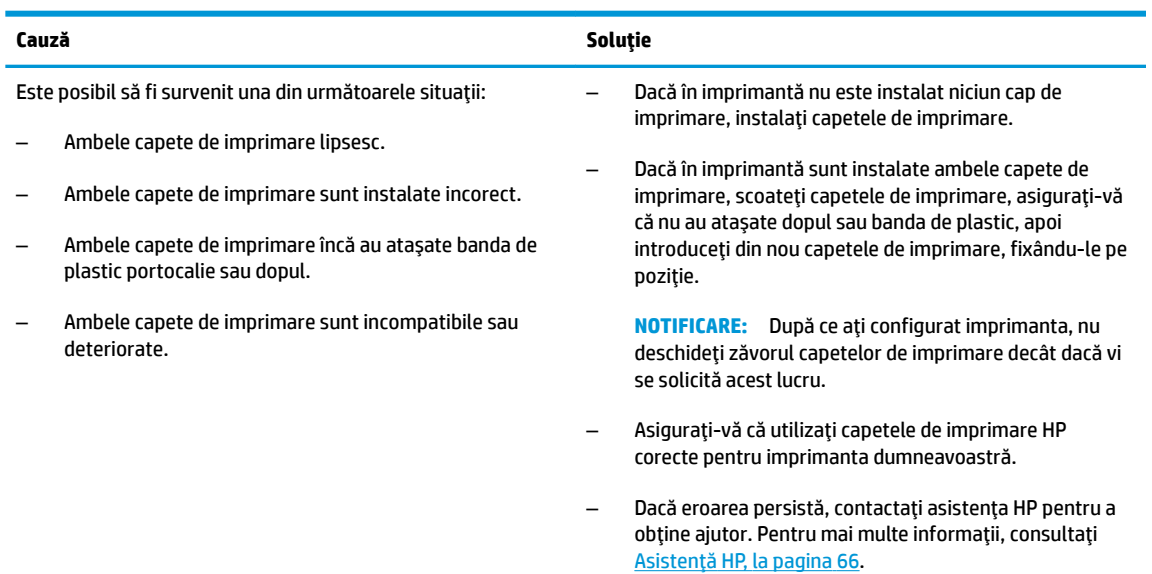

# Indicatori de stare privind amorsarea capului de imprimare

**• Indicatorul luminos Eroare** și indicatorul luminos Avertisment clipesc.

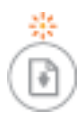

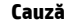

**Soluție** 

Imprimanta a atins numărul maxim de amorsări permise. Pentru ajutor, contactați asistența HP. Pentru mai multe

informații, consultați Asistență HP, la pagina 66.

# <span id="page-12-0"></span>**Indčcatorul lumčnos Eroare , čndčcatorul lumčnos Avertčsment Ļč čndčcatorul lumčnos Reluare**

Indicatoarele luminoase Cap de imprimare și indicatorul luminos Eroare sunt stinse.

Indicatorul luminos **Avertisment** și indicatorul luminos **Reluare** clipesc rapid.

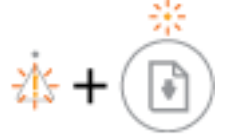

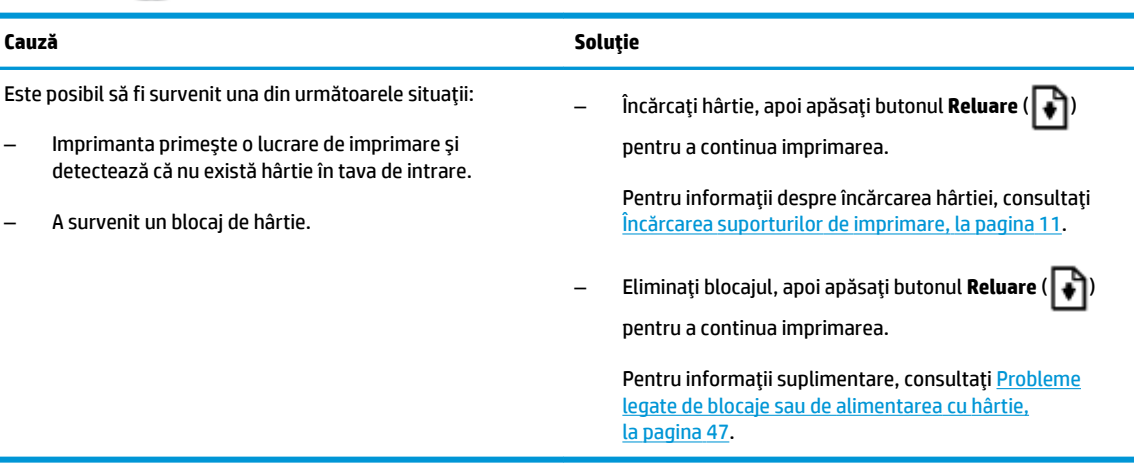

#### **Indicatorul luminos Avertisment** este stins.

Indčcatoarele lumčnoase **Cap de čmprčmare** , čndčcatorul lumčnos **Eroare** Ļč čndčcatorul lumčnos **Reluare**  clipesc rapid.

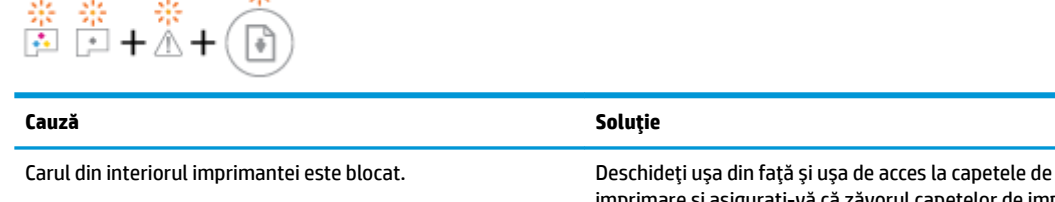

imprimare și asigurați-vă că zăvorul capetelor de imprimare este închis corespunzător și că nu este obstrucționat carul de imprimare. Dacă este necesar, glisați carul de imprimare spre partea dreaptă a imprimantei. Închideți usa de acces la capetele de imprimare și ușa din față, apoi apăsați butonul

**Reluare** ( $\left| \right. \bullet$ ) pentru a continua imprimarea. Pentru mai

multe informații, consultați [Probleme legate de blocaje sau de](#page-50-0) alimentarea cu hârtie, la pagina 47.

**NOTIFICARE:** După ce ați configurat imprimanta, nu deschideți zăvorul capetelor de imprimare decât dacă vi se solicită acest lucru.

<span id="page-13-0"></span>**•** Indicatorul luminos **Eroare** este stins.

Indicatorul luminos Avertisment clipește.

Alte indicatoare luminoase de pe panoul de control rămân neschimbate.

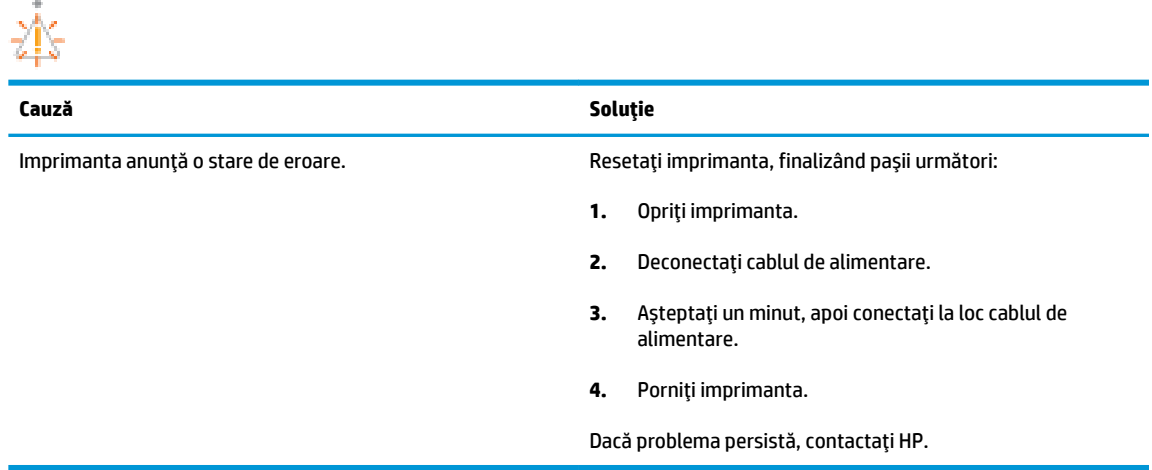

# **©ntreĽčnerea sčstemuluč de cerneală**

Indicatorul luminos Avertisment este aprins.

Indicatorul luminos **Eroare** și indicatorul luminos Reluare sunt stinse.

க்+(டு)

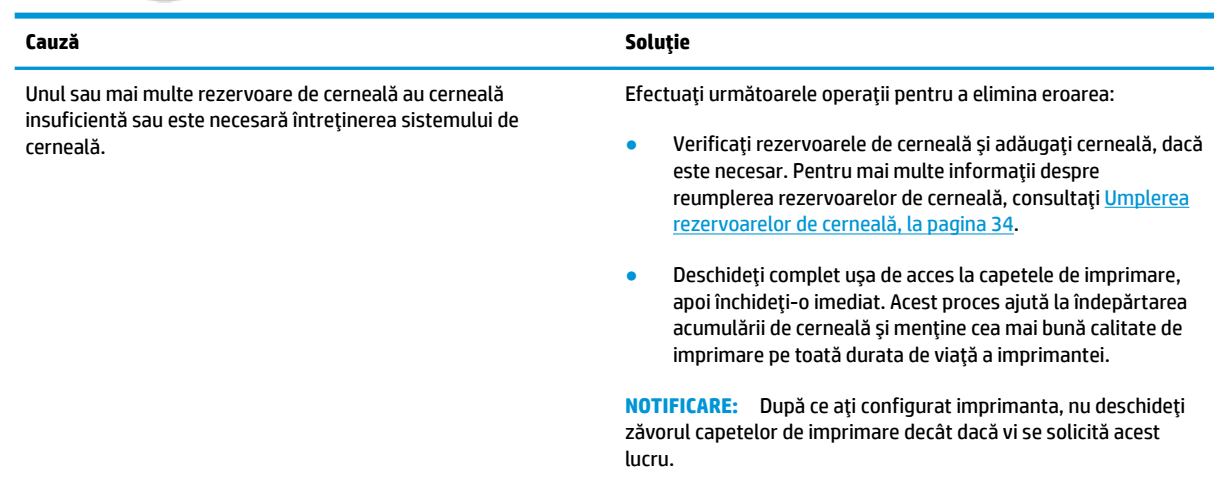

# <span id="page-14-0"></span>Încărcarea suporturilor de imprimare

Selectați o dimensiune de hârtie pentru a continua.

# Pentru a încărca hârtie la dimensiune completă

**1.** Ridicați tava de intrare.

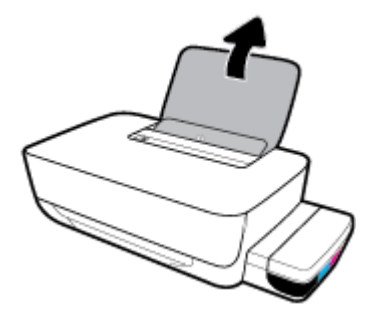

**2.** Glisați spre stânga ghidajul de lățime a hârtiei.

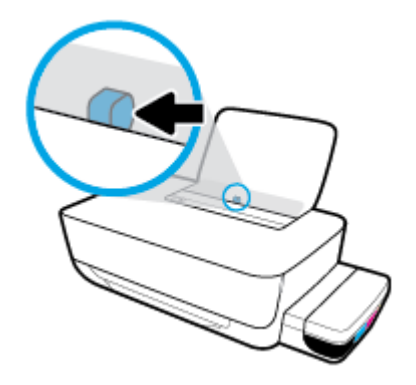

3. Introduceți un teanc de hârtie în tava de intrare, cu latura scurtă în jos și cu fața de imprimat în sus, apoi glisați teancul de hârtie în jos până când se oprește.

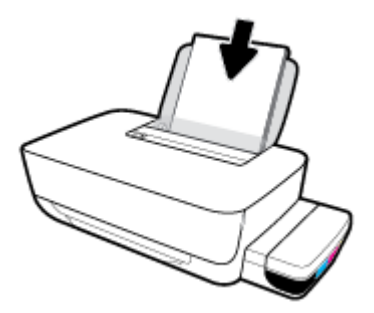

4. Glisați ghidajul de lățime a hârtiei spre dreapta până când se oprește lângă marginea hârtiei.

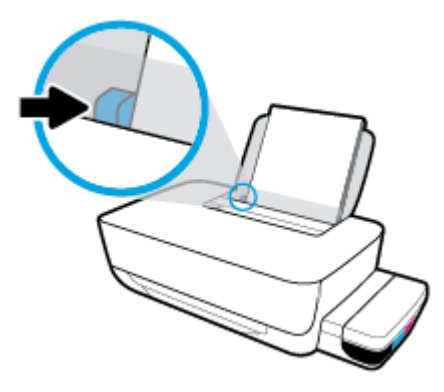

5. Trageți în afară tava de ieșire și extensia tăvii.

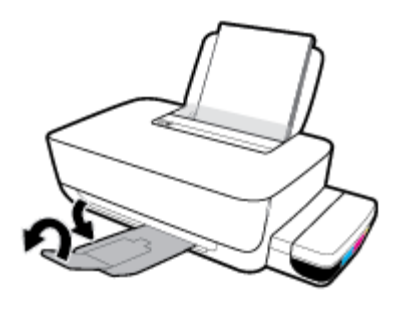

# **Pentru a încărca hârtie de dimensiuni mici**

**1.** Ridicați tava de intrare.

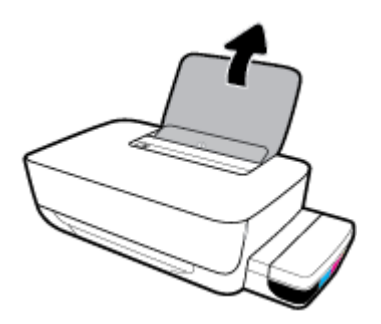

2. Glisați spre stânga ghidajul de lățime a hârtiei.

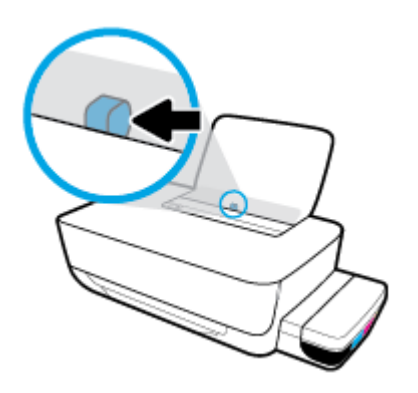

**3.** Introduceți un teanc de hârtie de dimensiuni mici (precum hârtia foto) în partea din extrema dreaptă a tăvii de intrare, cu marginea scurtă în jos și cu fața de imprimat în sus și împingeți teancul de hârtie în jos până când se opreşte.

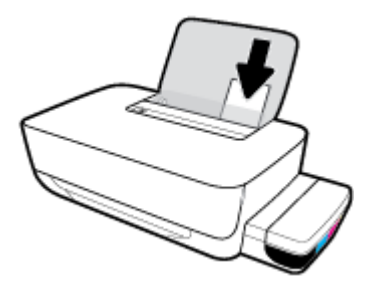

4. Glisați ghidajul de lățime a hârtiei spre dreapta până când se oprește lângă marginea hârtiei.

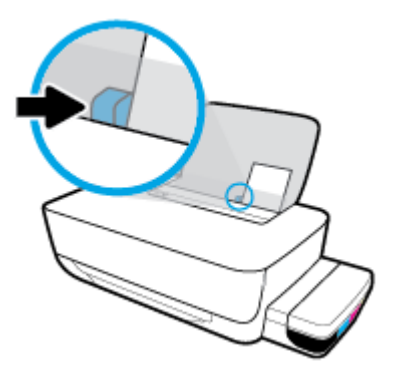

**5.** Trageți în afară tava de ieșire și extensia tăvii.

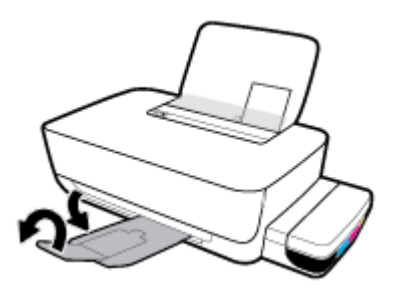

## **Pentru a încărca plicuri**

**1.** Ridicați tava de intrare.

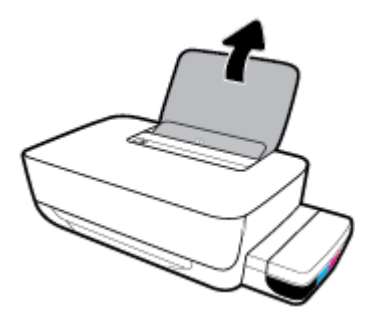

2. Glisați spre stânga ghidajul de lățime a hârtiei.

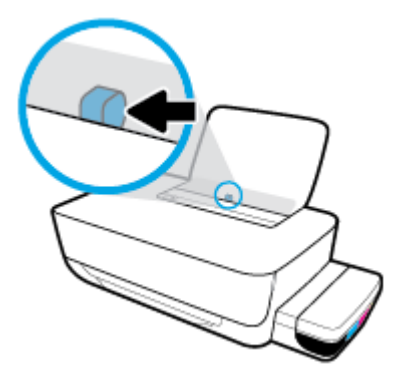

**3.** Introduceți unul sau mai multe plicuri în partea din extrema dreaptă a tăvii de intrare și împingeți teancul de plicuri în jos până când se oprește.

Partea de imprimat trebuie să fie orientată în sus. Pentru plicurile cu clapa pe marginea lungă, introduceți plicurile vertical cu clapa în partea stângă și cu fața în jos. Pentru plicurile cu clapa pe marginea scurtă, introduceți plicurile vertical cu clapa în partea superioară și cu fața în jos.

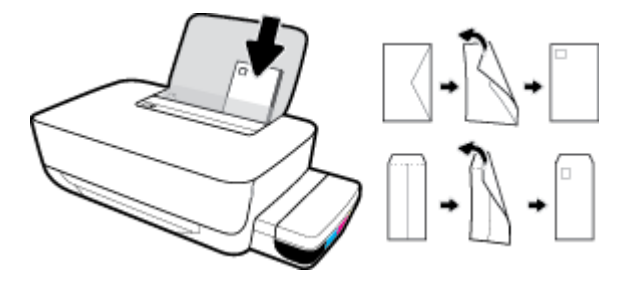

**4.** Glisați ghidajul pentru lățimea hârtiei spre dreapta până când se oprește la marginea teancului de plicuri.

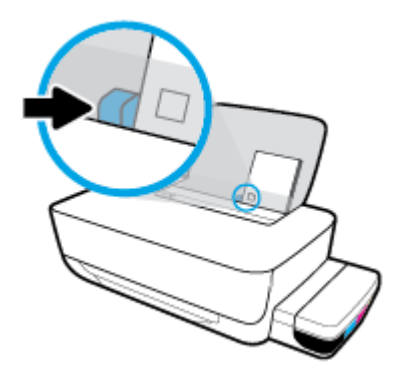

5. Trageți în afară tava de ieșire și extensia tăvii.

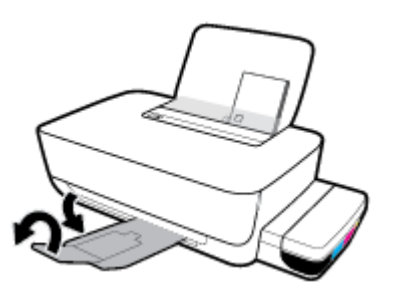

# <span id="page-18-0"></span>**Noțiuni de bază despre hârtie**

Imprimanta este proiectată să funcționeze bine cu majoritatea tipurilor de hârtie pentru birou. Este recomandat să testați diferite tipuri de hârtie înainte de a aproviziona cu cantități mari. Utilizați hârtie HP pentru calitate optimă de imprimare. Pentru mai multe informații despre hârtia HP, vizitați site-ul Web HP la adresa [www.hp.com](http://www.hp.com) .

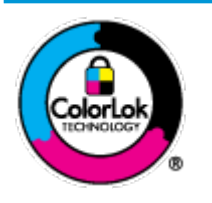

HP recomandă hârtia simplă cu sigla ColorLok pentru imprimarea documentelor zilnice. Toate tipurile de hârtie cu sigla ColorLok sunt testate independent pentru a corespunde unor standarde ridicate de fiabilitate și de calitate a imprimării și pentru a produce documente în culori clare, vii, cu imprimări în negru mai bine reliefate și se usucă mai repede decât cele pe hârtie simplă obișnuită. Căutați hârtie cu sigla ColorLok într-o diversitate de greutăți și dimensiuni de la cei mai mari fabricanți de hârtie.

### Această secțiune cuprinde următoarele subiecte:

- Tipuri de hârtie recomandate pentru imprimare
- Comandarea consumabilelor de hârtie HP

# **Tipuri de hârtie recomandate pentru imprimare**

Pentru rezultate optime la imprimare, HP vă recomandă să utilizați hârtie HP special destinată tipului lucrării pe care o imprimați.

În funcție de țara/regiunea în care vă aflați, este posibil ca anumite formate de hârtie să nu fie disponibile.

### **Imprimare fotografii**

#### **Hârtia foto HP Premium Plus**

Hârtia foto HP Premium Plus este hârtia de cea mai bună calitate de la HP pentru cele mai bune fotografii. Cu hârtia foto HP Premium Plus, puteți să imprimați fotografii minunate cu uscare instantanee astfel încât să le puteți partaja imediat după ieșirea din imprimantă. Este disponibilă în mai multe dimensiuni, inclusiv A4, 8,5 x 11 inchi, 4 x 6 inchi (10 x 15 cm), 5 x 7 inchi (13 x 18 cm) și în două finisaje – lucioasă sau ușor lucioasă (semilucioasă). Este ideală pentru înrămarea, afișarea sau dăruirea celor mai bune fotografii și pentru proiecte foto speciale. Hârtia foto HP Premium Plus oferă rezultate excepționale, asigurând calitate profesională și durabilitate.

#### **Hârtia foto HP Advanced**

Această hârtie foto lucioasă asigură o finisare cu uscare instantanee, pentru o manevrare simplă, fără a se păta. Rezistă la apă, grăsimi, amprente și umiditate. Imprimatele au un aspect comparabil cu cel al fotografiilor procesate la centrele de prelucrare. Este disponibilă în mai multe dimensiuni, inclusiv A4, 8,5 x 11 inchi, 10 x 15 cm (4 x 6 inchi), 13 x 18 cm (5 x 7 inchi). Nu prezintă aciditate, pentru documente mai durabile.

#### ● **H½rtča foto HP Everyday**

Imprimați în culori fotografii obișnuite, la un cost redus, utilizând hârtie destinată imprimării fără pretenții a fotografiilor. Această hârtie foto accesibilă se usucă rapid pentru manevrare ușoară. Când folosiți această hârtie, obțineți imagini clare, precise, cu orice imprimantă cu jet de cerneală. Este

disponibilă cu finisaj lucios în mai multe dimensiuni, inclusiv A4, 8,5 x 11 inchi, 5 x 7 inchi și 4 x 6 inchi (10 x 15 cm). Nu prezintă aciditate, pentru documente mai durabile.

### **Pachete HP foto ieftine**

Pachetele HP foto convenabile sunt concepute astfel încât modul de ambalare al cartușelor de cerneală HP originale și al hârtiei foto HP superioare să economisească timpul dvs. și să elimine incertitudinile privind imprimarea convenabilă a fotografiilor profesionale cu imprimanta dvs. HP. Cernelurile HP originale și hârtia foto avansată HP au fost proiectate pentru a fi utilizate împreună, astfel încât fotografiile dvs. să fie durabile și în culori vii la fiecare imprimare. Excelente pentru imprimarea fotografiilor făcute de-a lungul întregii vacanțe sau a mai multor imprimate pentru partajare.

### **Documente de afaceri**

### **Hârtie mată pentru prezentări HP Premium de 120 g** sau hârtie mată HP Professional 120

Această hârtie este hârtie mată, grea, față-verso, perfectă pentru prezentări, propuneri, rapoarte și buletine informative. Este de gramaj mare, pentru un aspect și comportament impresionant.

### **Hârtie lucioasă HP pentru broșuri, 180g** sau hârtie lucioasă HP Professional 180

Aceste tipuri de hârtie au câte un strat lucios pe fiecare parte, pentru utilizarea faţă-verso. Este alegerea perfectă pentru reproduceri fotografice și pentru grafica coperților de rapoarte, pentru prezentări speciale, broșuri, invitații și calendare.

### **Hârtie mată HP pentru broșuri, 180 g** sau hârtie mată HP Professional 180

Aceste tipuri de hârtie au câte un strat mat pe fiecare parte, pentru utilizarea față-verso. Este alegerea perfectă pentru reproduceri fotografice și pentru grafica coperților de rapoarte, pentru prezentări speciale, broșuri, invitații și calendare.

#### **Imprimări zilnice**

Toate hârtiile listate pentru imprimări zilnice prezintă tehnologia ColorLok pentru reducerea mânjirii, nuanțe mai intense de negru și culori vii.

### **Hârtia albă strălucitoare HP Inkjet**

Hârtia albă strălucitoare HP Inkjet asigură un contrast ridicat al culorilor și o claritate mare a textului. Este suficient de opacă pentru imprimarea color față-verso, fiind ideală pentru ziare, rapoarte sau fluturași.

#### **Hârtia de imprimare HP**

Hârtia de imprimare HP este o hârtie multifuncțională de înaltă calitate. Documentele produse cu această hârtie arată mai durabile decât cele imprimate pe hârtie standard multifuncțională sau pe hârtie pentru copiator. Fără conținut de acizi, pentru documente mai durabile.

### **Hârtia HP pentru birou**

Hârtia HP pentru birou este o hârtie multifuncțională de înaltă calitate. Este adecvată pentru copii, ciorne, memorii sau alte documente zilnice. Fără conținut de acizi, pentru documente mai durabile.

#### **Hârtia HP reciclată pentru birou**

Hârtia HP reciclată pentru birou este o hârtie multifuncțională de înaltă calitate făcută în proporție de 30% din fibră reciclată.

# <span id="page-20-0"></span>**Comandarea consumabilelor de hârtie HP**

Imprimanta este proiectată să funcționeze bine cu majoritatea tipurilor de hârtie pentru birou. Pentru o calitate optimă a imprimării, utilizați hârtie HP.

Pentru a comanda hârtie și alte consumabile HP, vizitați [www.hp.com](http://www.hp.com) . Deocamdată, unele secțiuni ale siteului Web HP sunt disponibile numai în limba engleză.

HP recomandă hârtiile simple cu sigla ColorLok pentru imprimarea și copierea documentelor zilnice. Toate hârtiile cu sigla ColorLok sunt testate independent pentru a satisface standardele înalte de fiabilitate și de calitate a imprimării și pentru a produce documente cu culori clare și vii, cu nuanțe mai intense de negru, care se usucă mai rapid decât cele imprimate pe hârtiile simple obișnuite. Căutați hârtiile cu sigla ColorLok într-o varietate de greutăți și dimensiuni de la principalii producători de hârtie.

# <span id="page-21-0"></span>**Deschiderea software-ului imprimantei HP (Windows)**

După instalarea software-ului imprimantei HP, faceți dublu clic pe pictograma imprimantei de pe desktop sau efectuați una din acțiunile următoare pentru a deschide software-ul imprimantei:

- **Windows 10**: De pe desktopul computerului, faceţi clic pe Start, selectaţi HP din lista de aplicaţii, apoi selectați pictograma cu numele imprimantei.
- **Windows 8.1**: Faceti clic pe săgeata în jos din coltul din stânga-jos al ecranului Start, apoi selectați numele imprimantei.
- **Windows 8**: Faceţi clic dreapta pe o zonă goală de pe ecranul Start, faceţi clic pe **Toate aplicaţiile** de pe bara de aplicații, apoi selectați numele imprimantei.
- Windows 7: De pe desktopul computerului, faceti clic pe Start, selectati Toate programele, faceti clic pe HP, faceți clic pe folderul pentru imprimantă, apoi selectați pictograma cu numele imprimantei.

# **NOTĂ:**

- Dacă nu ați instalat software-ul imprimantei HP, introduceți [123.hp.com](http://123.hp.com) într-un browser web de pe computer, pentru a descărca și instala software-ul imprimantei HP.
- De asemenea, puteți să utilizați CD-ul cu software-ul imprimantei HP (dacă este furnizat) sau să descărcați software-ul de la www.support.hp.com.

# <span id="page-22-0"></span>**Modul Repaus**

Pentru a economisi energie, imprimanta intră automat în modul Repaus când nu este utilizată. Rețineți următoarele puncte importante despre modul Repaus:

- Consumul de energie este redus în modul Repaus.
- · După configurarea inițială a imprimantei, aceasta va trece în modul Repaus după 5 minute de inactivitate.
- **•** În modul Repaus, indicatorul luminos al butonului **Alimentare** este estompat și alte indicatoare luminoase de pe panoul de control al imprimantei sunt stinse.
- · Apăsarea oricărui buton de pe panoul de control sau trimiterea unei lucrări de imprimare poate activa imprimanta din modul Repaus.

# <span id="page-23-0"></span>**Modul silențios**

Modul silențios încetinește imprimarea pentru a reduce zgomotul general, fără să afecteze calitatea imprimării. Modul silențios se utilizează numai pentru imprimarea la calitatea de imprimare Normală, pe hârtie simplă. Pentru a reduce zgomotul de imprimare, activați Modul silențios. Pentru a imprima la viteză normală, dezactivați Modul silențios. Modul silențios este dezactivat în mod implicit.

**WOTĂ:** În Mod silențios, dacă imprimați pe hârtie simplă cu calitatea de imprimare **Draft** (Ciornă) sau Best (Optim) sau dacă imprimați fotografii sau plicuri, imprimanta funcționează la fel ca atunci când Modul silențios este dezactivat.

Pentru a activa sau a dezactiva modul silențios din software-ul imprimantei (Windows)

- 1. Deschideți software-ul imprimantei HP. Pentru informații suplimentare, consultați Deschiderea software-ului imprimantei HP (Windows), la pagina 18.
- **2.** Faceti clic pe fila **Quiet Mode** (Mod silențios).
- **3.** Faceti clic pe **Activat** sau pe **Dezactivat**.
- **4.** Faceti clic pe **Save Setting** (Salvare setare).

#### Pentru a activa sau a dezactiva modul silențios din software-ul imprimantei (OS X și macOS)

- **1.** Deschideți HP Utility.
- **WE NOTĂ:** HP Utility se găsește în folderul **HP** din folderul **Applications** (Aplicații).
- **2.** Selectați imprimanta.
- **3.** Faceti clic pe **Mod silentios** .
- **4.** Selectați **Activat** sau Dezactivat.
- **5.** Faceti clic pe **Apply Now** (Aplicare acum).

# <span id="page-24-0"></span>**Oprire automată**

Această caracteristică oprește imprimanta după 2 ore de inactivitate, pentru a reduce consumul de energie. Oprire automată oprește complet imprimanta, astfel încât trebuie să utilizați butonul Alimentare pentru a o reporni. Dacă imprimanta acceptă această caracteristică de economisire a energiei, caracteristica Oprire automată este activată sau dezactivată automat, în funcție de capabilitățile imprimantei și de opțiunile de conectare. Chiar și atunci când caracteristica Oprire automată este dezactivată, imprimanta intră în [Modul](#page-22-0) Repaus, la pagina 19 după 5 minute de inactivitate, pentru a reduce consumul de energie.

- Caracteristica Oprire automată este activată întotdeauna dacă imprimanta nu are rețea sau capabilitate de fax.
- · Funcția Oprire automată este dezactivată când capabilitatea wireless sau Wi-Fi Direct a unei imprimante este pornită sau când o imprimantă cu capabilitate de fax, USB sau rețea Ethernet stabilește o conexiune de fax, USB sau de rețea Ethernet.

# <span id="page-25-0"></span>**3 Imprimare**

- · Imprimarea de la computer
- Sfaturi pentru imprimarea cu succes

# <span id="page-26-0"></span>**Imprimarea de la computer**

- · Imprimarea documentelor
- Imprimarea fotografiilor
- Imprimare plicuri
- Imprimarea în modul dpi maxim

# **Imprimarea documentelor**

Înainte de a imprima documente, asigurați-vă că este încărcată hârtie în tava de intrare și că tava de ieșire este deschisă. Pentru mai multe informații despre încărcarea hârtiei, consultați Încărcarea suporturilor de imprimare, la pagina 11.

### **Pentru a imprima un document (Windows)**

- **1.** Din software, selectați **Print** (Imprimare).
- **2.** Asigurați-vă că imprimanta este selectată.
- **3.** Faceți clic pe butonul care deschide caseta de dialog **Properties** (Proprietăți).

În funcție de aplicația software utilizată, butonul poate avea o denumire de tipul **Properties** (Proprietăți), Options (Opțiuni), Printer Setup (Configurare imprimantă), Printer Properties (Proprietăți imprimantă), Printer (Imprimantă) sau Preferences (Preferințe).

**4.** Selectați opțiunile corespunzătoare de pe fila **Printing Shortcuts** (Comenzi rapide de imprimare) sau Printing Shortcut (Comandă rapidă de imprimare).

Pentru a modifica alte setări de imprimare, faceți clic pe celelalte file.

Pentru mai multe sfaturi privind imprimarea, consultați Sfaturi referitoare la setările imprimantei, la pagina 30.

- **MOTĂ:** Dacă modificați dimensiunea de hârtie, aveți grijă să încărcați hârtia corectă în tava de intrare.
- **5.** Faceți clic pe OK pentru a închide caseta de dialog **Proprietăți**.
- **6.** Faceți clic pe **Print** (Imprimare) sau pe **OK** pentru a începe imprimarea.

### Pentru a imprima documente (OS X și macOS)

- **1.** În meniul **File** (Fișier) din software, alegeți **Print** (Imprimare).
- **2.** Asigurați-vă că imprimanta este selectată.
- **3.** Setați opțiunile de imprimare.

Dacă nu vedeți opțiunile în dialogul Print (Imprimare), faceți clic pe **Show Details** (Afișare detalii).

Alegeți dimensiunea de plic adecvată din meniul pop-up **Dimensiune hârtie**.

**Wotă:** Dacă modificați dimensiunea hârtiei, asigurați-vă că ați încărcat hârtia corectă.

- Selectați orientarea.
- · Introduceți procentajul de scalare.
- **4.** Faceti clic pe **Imprimare**.

### **Pentru a imprima pe ambele fețe ale paginii (Windows)**

- **1.** Din software, selectați **Print** (Imprimare).
- **2.** Asigurați-vă că imprimanta este selectată.
- **3.** Faceți clic pe butonul care deschide caseta de dialog **Proprietăți**.

În funcție de aplicația software, acest buton poate avea denumirea Properties (Proprietăți), Options (Optiuni), Printer Setup (Configurare imprimantă), Printer Properties (Proprietăți imprimantă), Printer (Imprimantă) sau **Preferences** (Preferințe).

**4.** Pe fila Printing Shortcuts (Comenzi rapide de imprimare) sau Printing Shortcut (Comandă rapidă de imprimare), selectați comanda rapidă Two-sided (Duplex) Printing (Imprimare față-verso (duplex)), apoi selectați o opțiune din lista verticală Print On Both Sides Manually (Imprimare manuală pe ambele feţe).

Pentru a modifica alte setări de imprimare, faceti clic pe celelalte file.

Pentru mai multe sfaturi privind imprimarea, consultați Sfaturi referitoare la setările imprimantei, la pagina 30.

## **MOTĂ:** Dacă modificați dimensiunea de hârtie, aveți grijă să încărcați hârtia corectă în tava de intrare.

- **5.** Faceți clic pe OK pentru a închide caseta de dialog Proprietăți.
- **6.** Faceți clic pe **Print** (Imprimare) sau pe **OK** pentru a începe imprimarea.

#### Pentru a imprima pe ambele fețe ale paginii (OS X și macOS)

- **1.** În meniul **File** (Fişier) din software, alegeți **Print** (Imprimare).
- **2.** În dialogul Imprimare, alegeți panoul **Manevrare hârtie** din meniul pop-up și setați **Page Order** (Ordine pagini) pe **Normal**.
- **3.** Setați **Pages to Print** (Pagini de imprimat) pe **Odd Only** (Numai impare).
- **4.** Faceti clic pe **Imprimare**.
- **5.** După ce au fost imprimate toate paginile impare, scoateți documentul din tava de ieșire.
- 6. Reîncărcați documentul astfel încât capătul care a ieșit din imprimantă să intre acum în imprimantă și partea goală a documentului să fie orientată spre partea din față a imprimantei.
- **7.** În dialogul Imprimare, reveniți la meniul pop-up **Paper Handling** (Manevrare hârtie) și setați ordinea paginilor pe **Normal** and the pages to print to **Even Only** (Numai pare).
- **8.** Faceți clic pe **Imprimare**.

# <span id="page-28-0"></span>**Imprimarea** fotografiilor

Înainte de a imprima fotografii, asigurați-vă că este încărcată hârtie foto în tava de intrare și că tava de ieșire este deschisă. Pentru mai multe informații despre încărcarea hârtiei, consultați Încărcarea suporturilor de imprimare, la pagina 11.

### Pentru a imprima o fotografie pe hârtie foto (Windows)

- **1.** Din software, selectați **Print** (Imprimare).
- **2.** Asigurați-vă că imprimanta este selectată.
- **3.** Faceți clic pe butonul care deschide caseta de dialog **Properties** (Proprietăți).

În funcție de aplicația software utilizată, butonul poate avea o denumire de tipul **Properties** (Proprietăți), **Options** (Optiuni), **Printer Setup** (Configurare imprimantă), **Printer Properties** (Proprietăți imprimantă), Printer (Imprimantă) sau Preferences (Preferințe).

**4.** Selectați opțiunile corespunzătoare de pe fila **Printing Shortcuts** (Comenzi rapide de imprimare) sau Printing Shortcut (Comandă rapidă de imprimare).

Pentru a modifica alte setări de imprimare, faceti clic pe celelalte file.

Pentru mai multe sfaturi privind imprimarea, consultați Sfaturi referitoare la setările imprimantei, la pagina 30.

- **NOTĂ:** Dacă modificați dimensiunea de hârtie, aveți grijă să încărcați hârtia corectă în tava de intrare.
- **5.** Faceti clic pe **OK** pentru a închide caseta de dialog **Proprietăți**.
- **6.** Faceți clic pe **Print** (Imprimare) sau pe **OK** pentru a începe imprimarea.
- **W NOTĂ:** După finalizarea imprimării, scoateți hârtia foto neutilizată din tava de intrare. Depozitați hârtia foto astfel încât să nu înceapă să se curbeze, ceea ce poate reduce calitatea imprimatelor.

### **Pentru a imprima o fotografie din computer (OS X și macOS)**

- **1.** În meniul **File** (Fişier) din software, alegeți **Print** (Imprimare).
- **2.** Asigurați-vă că imprimanta este selectată.
- **3.** Setați opțiunile de imprimare.

Dacă nu vedeți opțiunile în dialogul Print (Imprimare), faceți clic pe **Show Details** (Afișare detalii).

● Alegeţč dčmensčunea de plčc adecvată dčn menčul pop-up **Dčmensčune h½rtče**.

**Wotă:** Dacă modificați dimensiunea hârtiei, asigurați-vă că ați încărcat hârtia corectă.

- Selectați orientarea.
- 4. Din meniul pop-up, alegeți Tip hârtie/Calitate, apoi alegeți setările următoare:
	- **Tip hârtie**: Tipul de hârtie foto adecvat
	- **Calitate**: Selectați opțiunea care oferă cea mai bună calitate sau un număr maxim de dpi.
	- Faceti clic pe triunghiul de dezvăluire **Opțiuni de culoare**, apoi alegeți opțiunile adecvate pentru **Remediere** fotografie.
- Dezactivată: nu aplică modificări la imagine.
- Activată: focalizează automat imaginea; reglează moderat claritatea imaginii.
- **5.** Selectați orice alte setări de imprimare doriți, apoi faceți clic pe **Imprimare**.

# <span id="page-29-0"></span>**Imprimare** plicuri

Înainte de a imprima plicuri, asigurați-vă că sunt încărcate plicuri în tava de intrare și că tava de ieșire este deschisă. Puteți să încărcați unul sau mai multe plicuri în tava de intrare. Nu utilizați plicuri lucioase, cu model în relief sau plicuri care au cleme sau ferestre. Pentru mai multe informații despre încărcarea plicurilor, consultați Încărcarea suporturilor de imprimare, la pagina 11.

**MOTĂ:** Pentru detalii despre cum se formatează textul pentru imprimarea pe plicuri, consultați documentația aplicației pe care o utilizați.

## **Pentru a imprima un plic (Windows)**

- **1.** În meniul **File** (Fişier) din software, faceți clic pe **Print** (Imprimare).
- **2.** Asigurați-vă că imprimanta este selectată.
- **3.** Faceți clic pe butonul care deschide caseta de dialog **Properties** (Proprietăți).

În funcție de aplicația software utilizată, butonul poate avea o denumire de tipul **Properties** (Proprietăți), Options (Opțiuni), Printer Setup (Configurare imprimantă), Printer Properties (Proprietăți imprimantă), Printer (Imprimantă) sau Preferences (Preferințe).

4. Selectaţi opţiunile corespunzătoare de pe fila **Printing Shortcuts** (Comenzi rapide de imprimare) sau Printing Shortcut (Comandă rapidă de imprimare).

Pentru a modifica alte setări de imprimare, faceți clic pe celelalte file.

Pentru mai multe sfaturi privind imprimarea, consultați Sfaturi referitoare la setările imprimantei, la pagina 30.

# **EZ NOTĂ:** Dacă modificați dimensiunea de hârtie, aveți grijă să încărcați hârtia corectă în tava de intrare.

- **5.** Faceți clic pe OK pentru a închide caseta de dialog Proprietăți.
- **6.** Faceți clic pe **Imprimare** sau pe OK pentru a începe imprimarea.

### **Pentru a imprima plicuri (OS X și macOS)**

- **1.** În meniul **File** (Fişier) din software, alegeți **Print** (Imprimare).
- **2.** Asigurați-vă că imprimanta este selectată.
- **3.** Alegeți dimensiunea de plic adecvată din meniul pop-up **Dimensiune hârtie**.

Dacă nu vedeți opțiunile în dialogul Print (Imprimare), faceți clic pe **Show Details** (Afișare detalii).

- **MOTĂ:** Dacă modificați dimensiunea hârtiei, asigurați-vă că ați încărcat hârtia corectă.
- **4.** Din meniul pop-up, alegeti Tip hârtie/Calitate și verificați dacă tipul de hârtie este setat pe Hârtie simplă.
- **5.** Faceti clic pe **Imprimare**.

# <span id="page-30-0"></span>**Imprimarea în modul dpi maxim**

Utilizați modul cu numărul maxim de puncte de inchi (dpi) pentru a imprima imagini clare de înaltă calitate pe hârtie foto.

Imprimarea în modul Maximum dpi durează mai mult decât imprimarea cu alte setări și are nevoie de un spațiu liber mai mare pe unitatea de disc.

Pentru rezoluțiile de imprimare acceptate, vizitați site-ul web de asistență pentru imprimantă, la www.support.hp.com.

### **Pentru a imprima în modul cu rezoluție maximă în dpi (Windows)**

- **1.** Din software, selectați **Print** (Imprimare).
- **2.** Asigurați-vă că imprimanta este selectată.
- **3.** Faceți clic pe butonul care deschide caseta de dialog **Properties** (Proprietăți).

În funcție de aplicația software utilizată, butonul poate avea o denumire de tipul **Properties** (Proprietăți), Options (Opțiuni), Printer Setup (Configurare imprimantă), Printer Properties (Proprietăți imprimantă), **Printer** (Imprimantă) sau **Preferences** (Preferinte).

4. Selectați opțiunile adecvate.

#### **Windows 10, Windows 8.1 și Windows 8**

- **Faceti clic pe fila Paper/Quality** (Hârtie/Calitate). Din lista verticală **Paper Size** (Format hârtie), selectați dimensiunea de hârtie corespunzătoare. Din lista verticală Paper Type (Tip de hârtie), selectați tipul de hârtie corespunzător.
- Faceti clic pe fila **Advanced** (Avansat), apoi selectați Print in Max DPI (Imprimare la DPI maxim).

#### **Windows 7**

- Faceti clic pe fila **Paper/Quality** (Hârtie/Calitate). În lista verticală **Media** (Suporturi de imprimare), selectați tipul corespunzător de hârtie.
- **Faceti clic pe butonul Advanced** (Avansat). Selectați dimensiunea de hârtie adecvată din lista verticală Paper Size (Format hârtie). În zona Printer Features (Caracteristici imprimantă), selectați **Yes** (Da) din lista verticală Print in Max DPI (Imprimare la DPI maxim). Apoi, faceți clic pe OK pentru a închide dialogul **Advanced Options** (Optiuni avansate).

Pentru mai multe sfaturi privind imprimarea, consultați Sfaturi referitoare la setările imprimantei, la pagina 30.

**5.** Confirmati orientarea pe fila Layout (Aspect), apoi faceti clic pe OK pentru a imprima.

#### **Pentru a imprima utilizând rezoluția maximă în dpi (OS X și macOS)**

- **1.** În meniul **File** (Fișier) din software, alegeți **Print** (Imprimare).
- **2.** Asigurați-vă că imprimanta este selectată.
- **3.** Setați opțiunile de imprimare.

Dacă nu vedeți opțiunile în dialogul Print (Imprimare), faceți clic pe **Show Details** (Afișare detalii).

**•** Alegeti dimensiunea de plic adecvată din meniul pop-up **Dimensiune hârtie**.

**NOTĂ:** Dacă modificați dimensiunea hârtiei, asigurați-vă că ați încărcat hârtia corectă.

- Selectați orientarea.
- 4. Din meniul pop-up, alegeți Tip hârtie/Calitate, apoi alegeți setările următoare:
	- **Tip hârtie**: Tipul de hârtie adecvat
	- **Calčtate**: **Dpč maxčm**
- 5. Selectați orice alte setări de imprimare doriți, apoi faceți clic pe **Imprimare**.

# <span id="page-32-0"></span>**Sfaturi pentru imprimarea cu succes**

Pentru a imprima cu succes, capetele de imprimare HP trebuie să funcționeze corespunzător, rezervoarele de cerneală trebuie să fie umplute cu suficientă cerneală, hârtia trebuie să fie încărcată corect și imprimanta trebuje să aibă setările corecte.

- Sfaturi referitoare la capul de imprimare și la cerneală
- Sfaturi referitoare la încărcarea hârtiei
- Sfaturi referitoare la setările imprimantei

# **Sfaturi referitoare la capul de imprimare și la cerneală**

- **Utilizati capete de imprimare originale HP.**
- **Instalati corect atât capul de imprimare negru, cât și capul de imprimare tricolor.**

Pentru informații suplimentare, consultați Rezolvarea problemelor legate de capetele de imprimare, la pagina 53.

Verificați nivelurile de cerneală din rezervoarele de cerneală pentru a vă asigura că este suficientă cerneală.

Pentru informații suplimentare, consultați Niveluri de cerneală, la pagina 33.

În cazul în care calitatea imprimării nu este acceptabilă, consultați Probleme legate de imprimare, la pagina 57 pentru maj multe informatii.

 $\mathbb{R}^n$  **NOTĂ:** Capetele de imprimare și cernelurile originale HP sunt projectate și testate cu imprimantele și hârtiile HP pentru a vă ajuta să obțineți simplu, de fiecare dată, rezultate excepționale.

HP nu poate să garanteze calitatea sau fiabilitatea consumabilelor non-HP. Service-ul sau reparațiile la produs necesare ca urmare a folosire a consumabilelor non-HP nu sunt acoperite de garanție.

# **Sfaturi referitoare la încărcarea hârtiei**

- Încărcați un teanc de hârtie (nu doar o pagină). Pentru a evita un blocaj de hârtie, toată hârtia din teanc trebuie să fie de aceeași dimensiune și de același tip.
- Încărcați hârtia cu fața de imprimat în sus.
- Asigurați-vă că hârtia încărcată în tava de intrare stă orizontal și că marginile nu sunt îndoite.
- **· Ajustati ghidajul de lătime pentru hârtie al tăvii de alimentare, astfel încât să încadreze fix toate colile** de hârtie. Asigurați-vă că ghidajul de lățime nu îndoaie hârtia din tava de alimentare.

Pentru informații suplimentare, consultați Încărcarea suporturilor de imprimare, la pagina 11.

# <span id="page-33-0"></span>**Sfaturi referitoare la setările imprimantei**

### **Sfaturi privind setările imprimantei (Windows)**

- Pentru a modifica setările de imprimare implicite, deschideți HP software imprimantă, faceți clic pe **Imprimare**, apoi faceti clic pe **Set Preferences** (Setare preferințe). Pentru informații despre cum se deschide software imprimantă, consultați Deschiderea software-ului imprimantei HP (Windows), la pagina 18.
- Puteți utiliza comenzi rapide de imprimare pentru a economisi timpul pentru setarea preferințelor de imprimare. O comandă rapidă de imprimare stochează setările care sunt adecvate pentru un anumit tip de lucrare, astfel încât să puteți seta toate opțiunile cu un singur clic. Pentru a utiliza o comandă rapidă, mergeti la fila **Printing Shortcuts** (Comenzi rapide de imprimare) sau **Printing Shortcut** (Comandă rapidă de imprimare), selectați comanda rapidă dorită, apoi faceți clic pe OK.

Pentru a adăuga o nouă comandă rapidă de imprimare, setați preferințele de imprimare pe fila Paper/ **Quality** (Hârtie/Calitate), Layout (Aspect) sau Advanced (Avansat), selectati fila Printing Shortcuts (Comenzi rapide de imprimare) sau Printing Shortcut (Comandă rapidă imprimare), faceți clic pe Save As (Salvare ca) și introduceți un nume, apoi faceți clic pe OK.

Pentru a şterge o comandă rapidă de imprimare, selectați-o, apoi faceți clic pe **Ștergere**.

## **W NOTĂ:** Nu puteți șterge comenzile rapide de imprimare implicite.

- Pentru a înțelege setările pentru hârtie și pentru tăvile de hârtie:
	- Paper Size (Format hârtie): Selectați dimensiunea hârtiei pe care ați încărcat-o în tava de intrare.
	- Paper Source (Sursă hârtie): Selectați tava pentru hârtie în care ați încărcat hârtia.
	- **Paper Type** (Tčp de hârtče) sau **Medča** (Suport): Selectaţč tčpul de hârtče pe care îl utčlčzaţč.
- Pentru a înțelege setările pentru imprimarea color sau alb-negru:
	- **Color**: Utilizează cerneală din toate cartușele, pentru imprimări integral color.
	- **Black & White** (Alb Negru) sau **Black Ink Only** (Numai cerneală neagră): Utilizează numai cerneala neagră, pentru imprimări alb-negru de calitate normală sau mai scăzută.
	- High Quality Grayscale (Tonuri de gri de calitate superioară): Utilizează cerneală din cartușele color și negru, pentru a produce o gamă mai largă de tonuri de negru și gri, pentru imprimări albnegru de înaltă calitate.
- Pentru a înțelege setările de calitate a imprimării:

Calitatea de imprimare este dată de rezoluția măsurată în puncte pe inch (dots per inch – dpi). O rezoluție mai mare ("valoare dpi" mai mare) produce imprimate mai clare și mai detaliate, dar reduce viteza de imprimare și poate utiliza mai multă cerneală.

- Draft (Ciornă): Cea mai mică "valoare dpi", utilizată în mod tipic atunci când nivelurile de cerneală sunt scăzute sau când nu sunt necesare imprimări de înaltă calitate.
- **Normal**: Setare indicată pentru majoritatea lucrărilor de imprimare.
- $-$  **Best** (Optim): "Valoare dpi" mai mare decât la setarea **Normal**.
- Print in Max DPI (Imprimare la DPI maxim): Cea mai mare "valoare dpi" disponibilă pentru calitatea de imprimare.
- HP Real Life Technologies (Tehnologii HP Real Life): Această caracteristică intensifică și atenuează imagini și grafică pentru o calitate mai bună a imprimării.
- Pentru a înțelege setările pentru pagină și aspect:
	- **Orčentatčon**(Orčentare): Selectaţč **Portračt** (Portret) pentru čmprčmÞrč vertčcale sau **Landscape**  (Peisaj) pentru imprimări orizontale.
	- **Print on Both Sides Manually** (Imprimare manuală pe ambele fețe): Întoarceți manual paginile după ce se imprimă o față a hârtiei, astfel încât să puteți imprima pe ambele fețe ale acesteia.
		- **Flip on Long Edge** (Întoarcere pe lungime): Selectați această setare dacă doriți să întoarceți paginile de la marginea lungă a hârtiei atunci când imprimați pe ambele fețe ale hârtiei.
		- **Flip on Short Edge** (Întoarcere pe lățime): Selectați această setare dacă doriți să întoarceți paginile de la marginea scurtă a hârtiei atunci când imprimați pe ambele fețe ale hârtiei.
	- **Booklet Layout** (Aspect broșură) sau **Booklet** (Broșură): Vă permite să imprimați un document cu mai multe pagini ca broșură. Așează câte două pagini pe fiecare parte a unei coli, astfel încât să se poată plia într-o broșură cu dimensiunea pe jumătate față de a hârtiei.
		- **Left bčndčng** (Legare la stânga) sau **Booklet-LeftBčndčng** (Broşură-Legare stânga): Latura de legare după plierea într-o broșură apare pe partea stângă. Selectați această opțiune dacă modul în care citiți este de la stânga la dreapta.
		- $\circ$  **Right binding** (Legare la dreapta) sau **Booklet-RightBinding** (Broșură-Legare dreapta): Latura de legare după plierea într-o broșură apare pe partea dreaptă. Selectați această opțiune dacă modul în care citiți este de la dreapta la stânga.
	- **Borderless** (Fără chenar) sau **Page Borders** (Chenare pagină): Vă ajută să adăugați/eliminați chenarele paginilor, dacă imprimați documentul cu două sau mai multe pagini pe coală.
	- Aspect pagini per foaie: Vă ajută să specificați ordinea paginilor, dacă imprimați documentul cu mai mult de două pagini pe coală.
	- Pages to Print (Pagini de imprimat): Vă permite să imprimați numai paginile impare, numai paginile pare sau toate paginile.
	- **Reverse page order** (Inversare ordine pagini) sau **Page Order** (Ordine pagini): Vă permite să imprimați paginile de la început la sfârșit sau în ordine inversă.

### **Sfaturi privind setările imprimantei (OS X și macOS)**

- În dialogul Imprimare, utilizați meniul pop-up **Dimensiune hârtie** pentru a selecta dimensiunea hârtiei încărcate în imprimantă.
- **În dialogul Imprimare, alegeti meniul pop-up <b>Tip hârtie/Calitate** și selectați tipul și calitatea corespunzătoare ale hârtiei.
- Pentru a imprima un document alb-negru utilizând numai cerneala neagră, selectați din meniul pop-up **Tip hârtie/Calitate** și alegeți Tonuri de gri din meniul pop-up Culoare.

# <span id="page-35-0"></span>**4 Gestionarea cernelii și a capului de imprimare**

Această secțiune cuprinde următoarele subiecte:

- · Niveluri de cerneală
- [Umplerea rezervoarelor de cerneală](#page-37-0)
- Comandarea consumabilelor de cerneală
- Înlocuirea capetelor de imprimare (cartuşelor)
- · Imprimarea utilizând numai cerneala neagră
- · Sfaturi referitoare la lucrul cu cerneala și capul de imprimare
- Mutarea imprimantei
## **Niveluri de cerneală**

Utilizați liniile de nivel de cerneală de pe rezervoarele de cerneală pentru a stabili când să le umpleți și câtă cerneală trebuie adăugată.

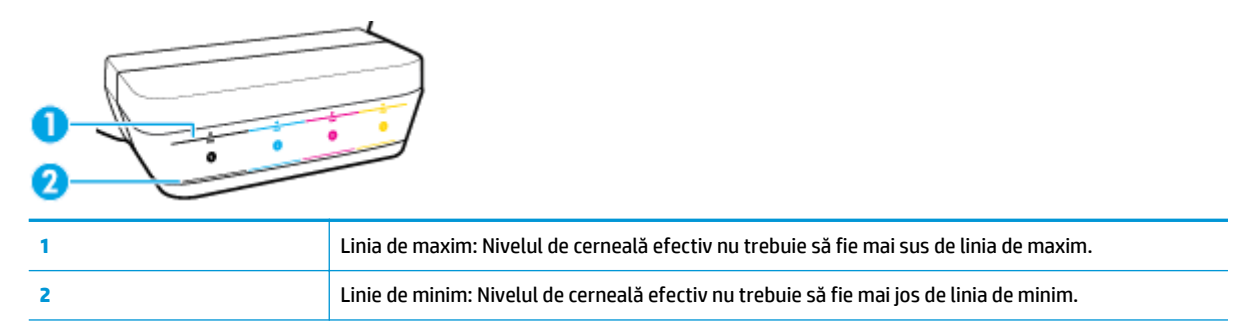

Când umpleți rezervoarele, potriviți culoarea sticlei de cerneală cu culoarea din rezervor și, după aceea, etanșați corect capacele din cauciuc ale rezervorului de cerneală.

Când umpleți prima dată rezervoarele, nivelul de cerneală din fiecare rezervor va fi puțin sub linia de maxim de umplere.

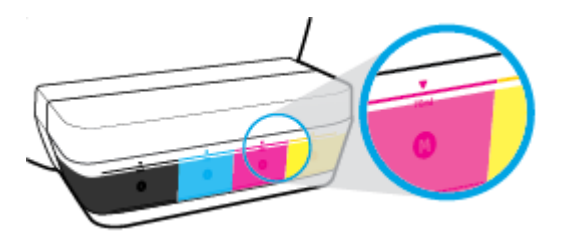

Dacă în timpul imprimării zilnice observați că un nivel de cerneală atinge linia de minim, reumpleți rezervorul respectiv cu cerneala corectă. Imprimarea cu nivelul de cerneală sub linia de minim poate cauza deteriorarea imprimantei.

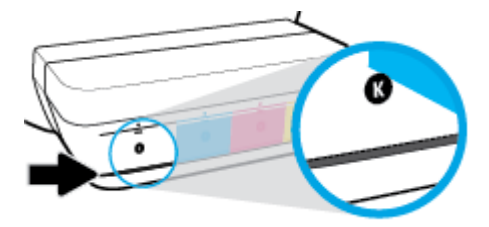

Când reumpleți rezervoarele de cerneală, umpleți cu cerneală numai până la liniile de maxim. Orice nivel de cerneală care depășește linia de maxim poate cauza scurgerea cernelii.

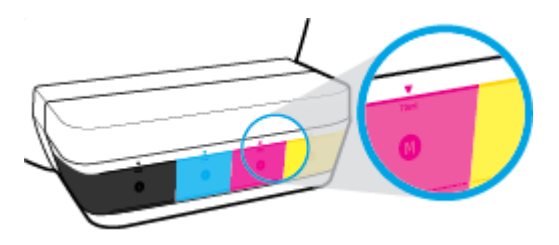

**W NOTĂ:** Lucrările de service sau reparațiile produsului necesare ca urmare a umplerii necorespunzătoare a rezervoarelor de cerneală și/sau a utilizării cernelurilor care nu sunt produse de HP nu sunt acoperite de garanție.

## **Umplerea rezervoarelor de cerneală**

## **Pentru a umple rezervoarele de cerneală**

1. Ridicați capacul rezervorului de cerneală.

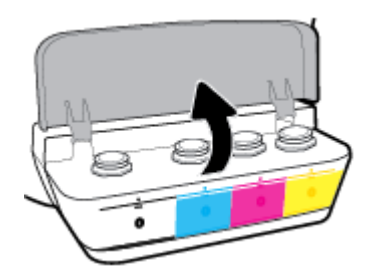

2. Scoateți capacul rezervorului de cerneală pe care doriți să îl reumpleți.

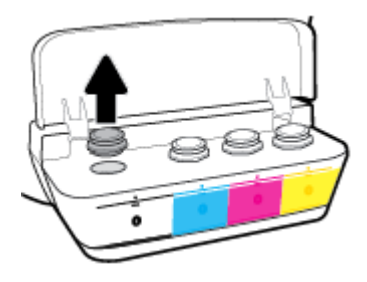

3. Răsuciți pentru a scoate capacul sticlei de cerneală, îndepărtați sigiliul de la sticlă, instalați din nou capacul la sticlă, apoi trageți pentru a deschide partea superioară a capacului.

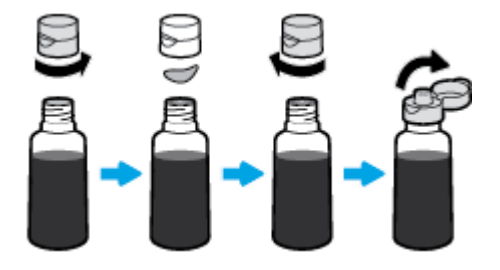

**4.** Țineți sticla de cerneală pe duza rezervorului și reumpleți rezervorul de cerneală numai până la linia de maxim. Dacă cerneala nu se scurge imediat, scoateți și reintroduceți sticla pe rezervor.

ATENȚIE: Nu trebuie să presați sticla de cerneală în timpul acestui proces.

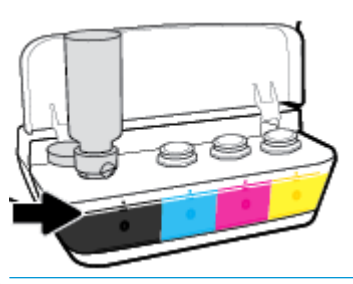

**W NOTĂ:** Dacă există un surplus de cerneală în sticlă, depozitați sticla în poziție verticală, într-un loc răcoros și uscat.

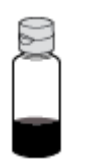

5. Închideți ferm capacul rezervorului de cerneală.

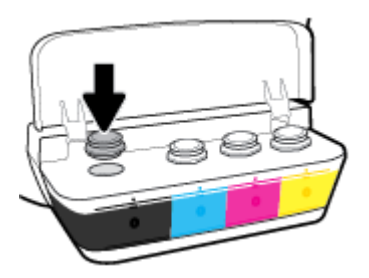

- **6.** Repetați pașii de la 2 până la 5 pentru a reumple alte rezervoare de cerneală.
- **7.** Închideți capacul rezervorului de cerneală.

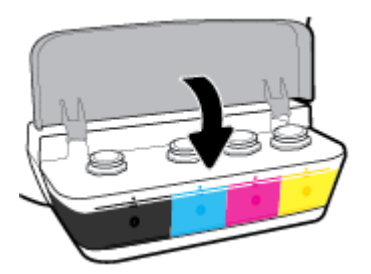

## Măsuri de siguranță pentru lucrul cu sticlele de cerneală

Utilizați următoarele sfaturi pentru a lucra cu sticlele de cerneală:

- · Nu țineți sticlele de cerneală la îndemâna copiilor.
- · Deschideți sticla de cerneală numai când doriți să umpleți rezervoarele de cerneală.
- · Nu înclinați, nu agitați și nu presați sticla de cerneală când este deschisă, pentru a evita scurgerea cernelii.
- · Depozitați sticlele de cerneală într-un loc răcoros și întunecat.

## **Comandarea consumabilelor de cerneală**

Înainte de a comanda sticlele de cerneală, verificați vizual etichetele de pe acestea pentru a găsi numerele sticlelor de cerneală.

Pentru a comanda consumabile originale HP pentru imprimantă, mergeți la www.hp.com/buy/supplies . Dacă vi se solicită, alegeți țara/regiunea, apoi urmați solicitările pentru a găsi sticlele de cerneală corespunzătoare pentru imprimanta dvs.

**MOTĂ:** Comandarea online a sticlelor de cerneală nu este acceptată în toate țările/regiunile. Dacă aceasta nu este disponibilă în țara/regiunea dvs., puteți vedea informații despre consumabile și imprima o listă pentru consultare atunci când cumpărați de la distribuitorul HP local.

## $\hat{a}$  **Înlocuirea capetelor de imprimare (cartuşelor)**

## Pentru a înlocui capetele de imprimare (cartuşele)

- 1. Verificați dacă alimentarea este pornită.
- **2.** Scoateți capul de imprimare.
	- **a.** Deschideți capacul frontal al imprimantei.

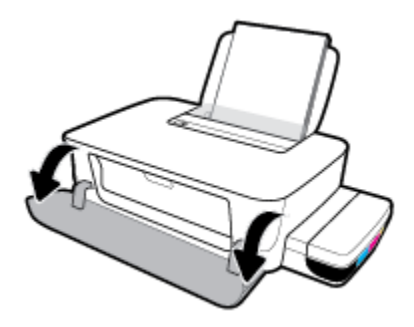

**b.** Deschideți ușa de acces la capetele de imprimare. Țineți apăsat butonul **Reluare** (  $\uparrow$ ) timp de trei secunde. Așteptați să se deplaseze carul de imprimare spre centru și să se oprească.

NOTIFICARE: Instrucțiunile de aici se aplică numai în această secțiune. După ce ați configurat imprimanta, nu deschideți zăvorul capetelor de imprimare decât dacă vi se solicită acest lucru.

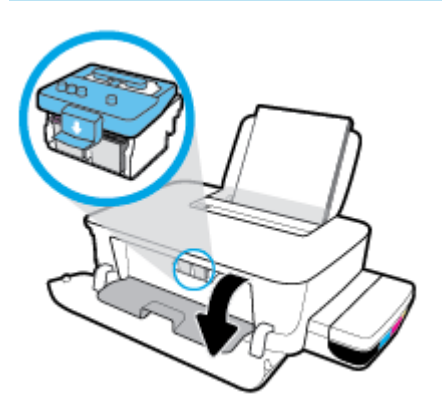

**c.** Apăsați în jos pentru a deschide zăvorul capetelor de imprimare.

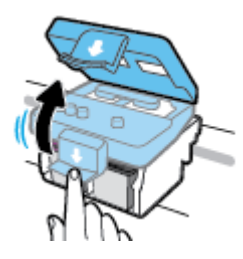

**d.** Apăsați în jos pentru a elibera capul de imprimare din car.

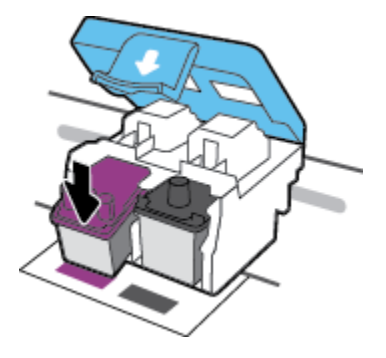

**e.** Scoateți din locaș capul de imprimare pe care doriți să îl înlocuiți.

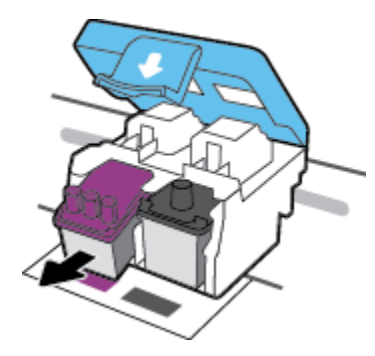

- **3.** Introduceți un cap de imprimare nou.
	- **a.** Scoateți capul de imprimare din ambalaj.

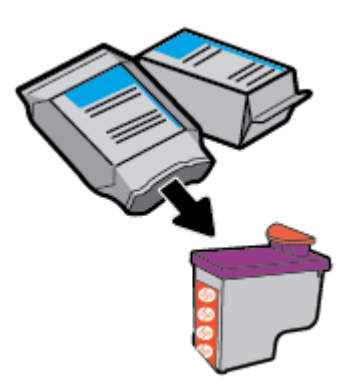

**b.** Scoateți dopul din partea superioară a capului de imprimare și banda de plastic de pe contacte.

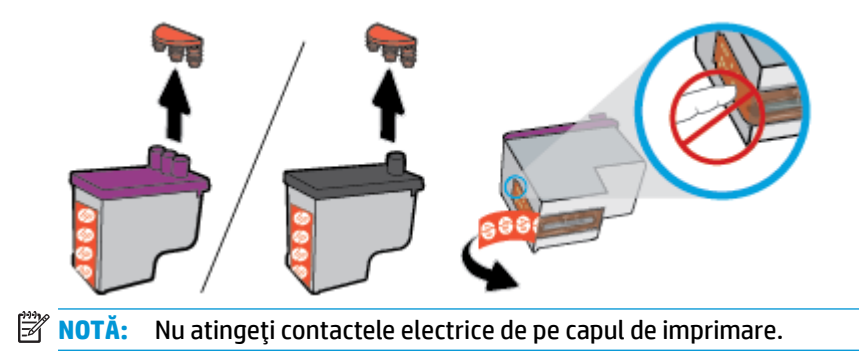

c. Glisați capul de imprimare în slot până când se fixează pe poziție (se aude un clic).

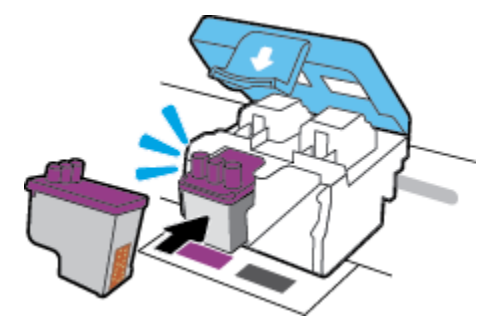

- d. Repetați pașii de la 2d până la 3c, pentru a înlocui celălalt cap de imprimare.
- e. Închideți zăvorul capetelor de imprimare. Asigurați-vă că zăvorul capetelor de imprimare este închis corespunzător, pentru a evita probleme precum blocarea carului.

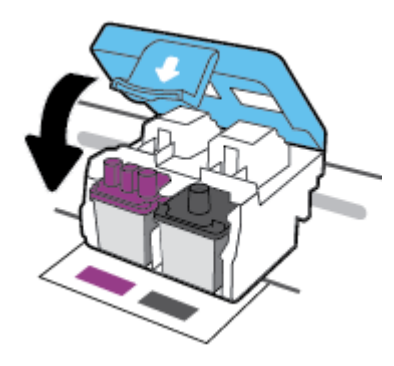

f. Închideți ușa de acces la capetele de imprimare.

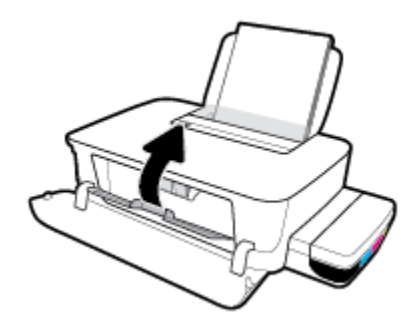

**g.** Închideți capacul frontal al imprimantei.

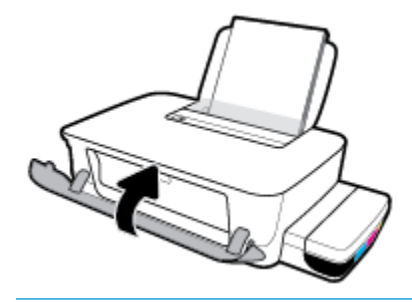

**NOTĂ:** HP software imprimantă vă recomandă să aliniați capetele de imprimare când imprimați un document după instalarea capetelor de imprimare noi. Pentru mai multe informații despre aliniere, consultați "Pentru a alinia capetele de imprimare" din Probleme legate de imprimare, la pagina 57.

## **Imprimarea utilizând numai cerneala neagră**

Înainte de a imprima utilizând numai cerneala neagră, asigurați-vă că nivelurile de cerneală efective din toate rezervoarele nu sunt mai jos de liniile de minim de cerneală. Imprimarea cu un nivel de cerneală sub linia de minim poate cauza deteriorarea imprimantei.

### **Pentru a imprima utilizând numai cerneala neagră (Windows)**

- **1.** Din software, selectați **Print** (Imprimare).
- **2.** Asigurați-vă că imprimanta este selectată.
- **3.** Faceți clic pe butonul care deschide caseta de dialog **Properties** (Proprietăți).

În funcție de aplicația software utilizată, butonul poate avea o denumire de tipul **Properties** (Proprietăți), Options (Opțiuni), Printer Setup (Configurare imprimantă), Printer Properties (Proprietăți imprimantă), **Printer** (Imprimantă) sau **Preferences** (Preferințe).

4. Selectați opțiunile adecvate.

#### **Windows 10 şi Windows 8.1**

- **a.** Faceți clic pe fila **Paper/Quality** (Hârtie/Calitate).
- **b.** Sub Print in Grayscale (Imprimare în tonuri de gri), selectați Black Ink Only (Numai cerneală neagră) din listă, apoi faceți clic pe OK.

### **Windows 8 şi Windows 7**

- **a.** În fila **Aspect** sau în fila **Hârtie/Calitate**, faceți clic pe butonul **Complex** pentru a deschide caseta de dialog **Opțiuni complexe**.
- **b.** Din lista verticală **Print in Grayscale** (Imprimare în nuanțe de gri), selectați **Black Ink Only** (Numai cerneală neagră), apoi faceți clic pe OK.

## **Pentru a imprima utilizând numai cerneala neagră (OS X și macOS)**

- **1.** În meniul **File** (Fisier) din software, alegeti **Print** (Imprimare).
- **2.** Asigurați-vă că imprimanta este selectată.
- **3.** Setați opțiunile de imprimare.

Dacă nu vedeți opțiunile în dialogul Print (Imprimare), faceți clic pe **Show Details** (Afișare detalii).

**MOTĂ:** Locațiile pentru opțiuni pot să difere de la o aplicație la alta.

- **4.** Din meniul pop-up, alegeti Color Matching (Potrivire culori), apoi selectati Vendor Mathing (Potrivire furnizor).
- **5.** Din meniul pop-up, alegeți **Paper Type/Quality** (Tip/Calitate hârtie).
- **6.** Din meniul **Color Option** (Optiune culoare), alegeți Grayscale (Tonuri de gri), apoi faceți clic pe Print (Imprimare).

## **Sfaturi referitoare la lucrul cu cerneala și capul de imprimare**

## **Sfaturi referitoare la capul de imprimare**

Utilizați următoarele sfaturi pentru a lucra cu capetele de imprimare:

- Pentru a proteja capetele de imprimare împotriva uscării, opriți întotdeauna imprimanta utilizând butonul **Alimentare** și așteptați până când se stinge indicatorul luminos al butonului Alimentare .
- Nu deschideți și nu desigilați capetele de imprimare înainte de a fi gata să le instalați. Prin lăsarea benzii pe capetele de imprimare se reduce evaporarea cernelii.
- Introduceți noile capete de imprimare în sloturile corecte. Potriviți culoarea și pictograma fiecărui cap de imprimare cu culoarea și pictograma de la fiecare slot. Asigurați-vă că se fixează pe poziție capetele de imprimare, apoi închideți zăvorul acestora. După ce ați configurat imprimanta, nu deschideți zăvorul capetelor de imprimare decât dacă vi se solicită acest lucru.
- Aliniați imprimanta pentru a obține o calitate optimă a imprimării. Pentru informații suplimentare, consultați Probleme legate de imprimare, la pagina 57.

### **Sfaturi referitoare la cerneală**

Utilizați următoarele sfaturi pentru a lucra cu cerneala:

- Înainte de imprimare, asigurați-vă că rezervoarele de cerneală sunt umplute cu cerneală și că nivelurile de cerneală sunt deasupra liniei de minim.
- Reumpleți rezervoarele de cerneală când nivelurile de cerneală ajung la linia de minim. Imprimarea cu nivelul de cerneală sub linia de minim poate cauza deteriorarea imprimantei.
- Aveți grijă ca nivelul de cerneală să nu depășească linia de maxim, așadar, nu umpleți excesiv rezervoarele de cerneală și nu înclinați imprimanta. Nivelul de cerneală care depășește linia de maxim poate cauza scurgeri de cerneală și amestecarea cernelii.

## **Mutarea imprimantei**

Pentru a preveni deteriorarea imprimantei sau scurgerile de cerneală, urmați aceste instrucțiuni.

Dacă mutați imprimanta în locuință sau în birou, țineți închis zăvorul capetelor de imprimare și țineți imprimanta în poziție orizontală.

Dacă mutați imprimanta în afara locuinței sau biroului, vizitați www.support.hp.com sau contactați asistența HP.

# **5 Conectarea imprimantei**

Imprimanta este echipată cu un port USB 2.0 de mare viteză în partea din spate, pentru conectarea la computer.

Dacă s-a instalat software imprimantă, imprimanta va funcționa ca dispozitiv plug and play. Dacă software-ul nu a fost instalat, urmați pașii de mai jos pentru a conecta imprimanta cu cablul USB.

### **Pentru a conecta imprimanta prin cablul USB**

- **1.** Introduceți [123.hp.com](http://123.hp.com) într-un browser web de pe computer, pentru a descărca și instala HP software imprimantă. De asemenea, puteți să utilizați CD-ul HP software imprimantă (dacă este furnizat) sau să descărcați software-ul de la www.support.hp.com .
- **W NOTĂ:** Nu conectați cablul USB la imprimantă până nu vi se solicită acest lucru.
- 2. Urmați instrucțiunile de pe ecran. Când vi se solicită, conectați imprimanta la computer selectând USB în **ecranul Opțiuni conexiune.**
- **3.** Urmați instrucțiunile de pe ecran.

# **6** Rezolvarea unei probleme

Această secțiune cuprinde următoarele subiecte:

- · Probleme legate de blocaje sau de alimentarea cu hârtie
- Probleme legate de capetele de imprimare
- Probleme legate de imprimare
- Probleme legate de hardware-ul imprimantei
- · Asistență HP

## <span id="page-50-0"></span>**Probleme legate de blocaje sau de alimentarea cu hârtie**

Ce doriți să faceți?

- Eliminarea unui blocaj de hârtie sau a unui blocaj la carul de imprimare
- Aflați cum să evitați blocajele de hârtie
- Soluționarea problemelor legate de alimentarea cu hârtie

## **Eliminarea unui blocaj de hârtie sau a unui blocaj la carul de imprimare**

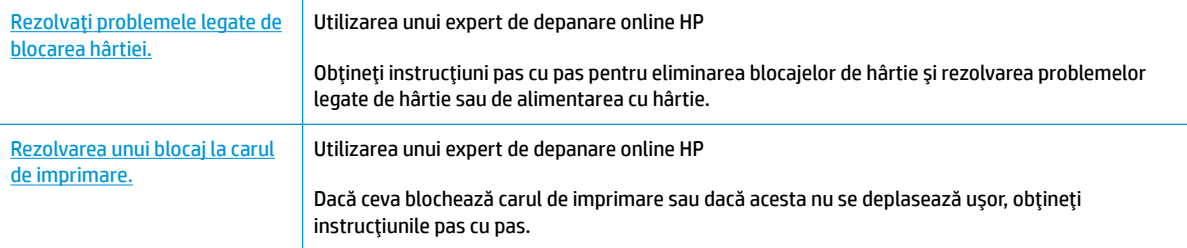

**W NOTĂ:** Este posibil ca experții de depanare online HP să nu fie disponibili în toate limbile.

## **Citiți instrucțiunile generale din Ajutor pentru eliminarea blocajelor de hârtie sau a blocajelor carului de imprimare**

Blocajele de hârtie pot surveni în câteva locuri.

**MOTĂ:** Nu utilizați niciun instrument sau alte dispozitive pentru a îndepărta hârtia blocată. Acționați întotdeauna cu atenție atunci când îndepărtați hârtia blocată din interiorul imprimantei.

## Pentru a elimina un blocaj de hârtie de la tava de intrare

- **1.** Apăsați butonul **Anulare (**  $\angle$ ) pentru a anula imprimarea. Dacă această acțiune nu elimină eroarea, finalizați următorii pași pentru a elimina manual blocajul.
- **2.** Scoateți cu grijă hârtia din tava de alimentare

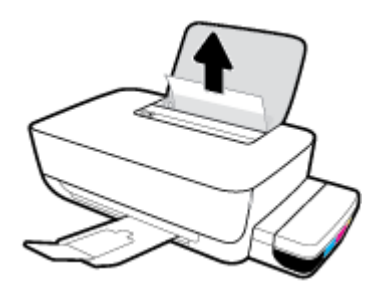

- 3. Asigurați-vă că nu există niciun obiect străin în calea hârtiei, apoi reîncărcați hârtie.
- **NOTĂ:** Apărătoarea tăvii de intrare poate preveni căderea unor mici obiecte în calea hârtiei, care ar cauza producerea blocajelor. Nu scoateți apărătoarea tăvii de intrare.

## Pentru a elimina un blocaj de hârtie din tava de ieșire

- 1. Apăsați butonul **Anulare** ( $\blacktriangleright$ ) pentru a anula imprimarea. Dacă această acțiune nu elimină eroarea, finalizați următorii pași pentru a elimina manual blocajul.
- **2.** Trageți cu grijă hârtia din tava de ieșire.

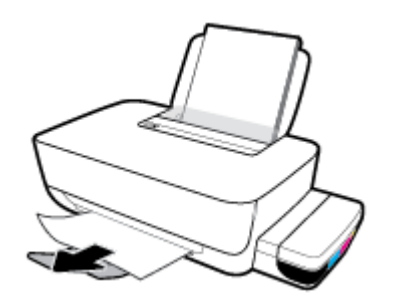

## Pentru a elimina hârtia sau alte obiecte din zona de acces la capetele de imprimare (cartuşe)

- 1. Apăsați butonul **Anulare** ( $\blacktriangleright$ ) pentru a anula imprimarea. Dacă această acțiune nu elimină eroarea, finalizați următorii pași pentru a elimina manual blocajul.
- 2. Ônchideți extensia tăvii de ieșire, apoi rotiți tava de ieșire în sens orar pentru a o introduce în imprimantă.

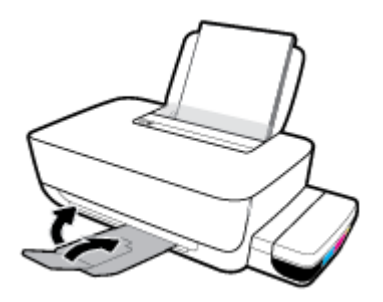

**3.** Deschideți capacul frontal al imprimantei.

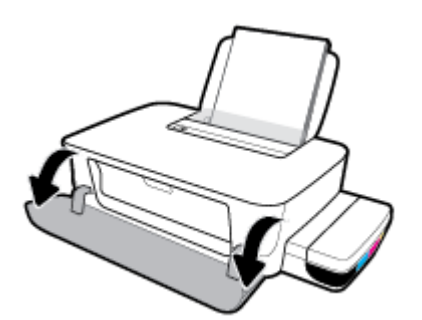

4. Deschideți ușa de acces la capetele de imprimare.

5. Asigurați-vă că nu este obstrucționat carul de imprimare.

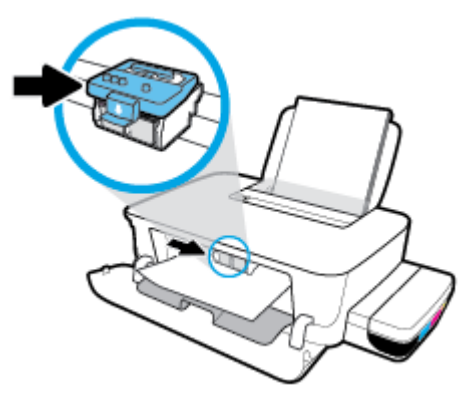

Scoateți orice hârtie blocată sau alte obiecte care blochează carul. Poate fi necesar să glisați carul spre partea dreaptă.

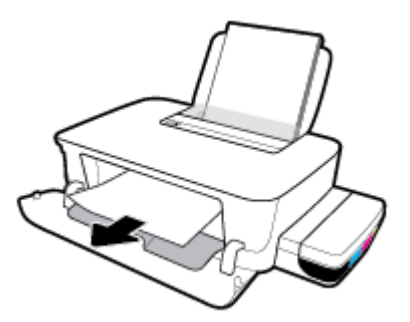

6. Asigurați-vă că zăvorul capetelor de imprimare este închis în mod corespunzător.

**NOTIFICARE:** După ce ați configurat imprimanta, nu deschideți zăvorul capetelor de imprimare decât dacă vi se solicită acest lucru.

- 7. Închideți ușa de acces la capetele de imprimare, apoi închideți ușa frontală.
- 8. Trageți în afară tava de ieșire și extensia tăvii.

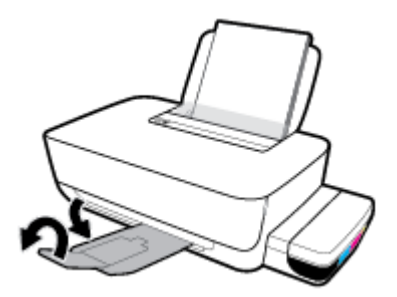

### <span id="page-53-0"></span>**Pentru a elimina un blocaj de hârtie din interiorul imprimantei**

- **MOTĂ:** Pentru a preveni scurgerea cernelii, asiguraţi-vă că sunt ferm închise capacele rezervoarelor de cerneală.
	- **1.** Apăsați butonul **Anulare (**  $\angle$ ) pentru a anula imprimarea. Dacă această acțiune nu elimină eroarea, finalizați următorii pași pentru a elimina manual blocajul.
	- **2.** Apăsați butonul **Alimentare** ( $($ **|**) pentru a opri imprimanta.
	- **3.** Ôntoarceţi uşor imprimanta pe partea din spate şi localizaţi uşa de curăţare de pe partea inferioară a imprimantei. Trageți ambele proeminențe de pe ușa de curățare pentru a o deschide.

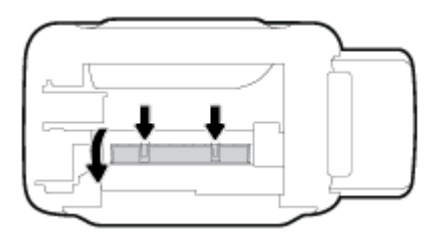

4. Eliminați hârtia blocată.

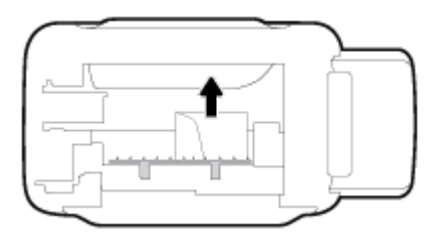

**5.** Închideţi uşa de eliminare. Împingeţi uşor uşa către imprimantă până când ambele siguranţe se fixează în poziție.

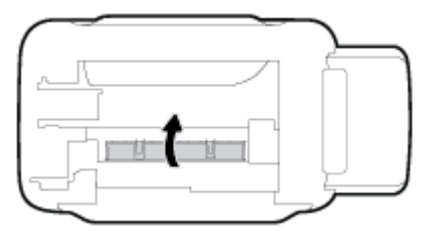

**6.** Întoarceți imprimanta în poziția normală, apoi apăsați butonul **Alimentare (** ( <sup>)</sup> ) pentru a porni imprimanta.

## Aflați cum să evitați blocajele de hârtie

Pentru a evita blocajele de hârtie, respectați indicațiile următoare.

- Nu supraîncărcați tava de intrare, dar asigurați-vă că în tavă sunt încărcate cel puțin 5 pagini, pentru rezultate optime.
- Mențineți imprimanta curată, fără praf și reziduuri, scoțând hârtia și închizând tava de intrare când nu utilizați imprimanta.
- Înlăturați cu regularitate colile imprimate din tava de ieșire.
- <span id="page-54-0"></span>Asigurați-vă că hârtia încărcată în tava de intrare stă orizontal și că marginile nu sunt îndoite.
- Nu combinați mai multe tipuri și dimensiuni de hârtie în tava de alimentare; toată stiva de hârtie din tava de alimentare trebuie să fie de același tip și dimensiune.

Pentru performanțe optime, utilizați hârtie HP. Pentru informații suplimentare despre hârtia HP, consultați Noțiuni de bază despre hârtie, la pagina 15.

- Ajustați ghidajul de lățime pentru hârtie al tăvii de alimentare, astfel încât să încadreze fix toate colile de hârtie. Asigurați-vă că ghidajul de lățime nu îndoaie hârtia din tava de alimentare.
- · Nu împingeți hârtia prea adânc în tava de intrare.
- Nu adăugați hârtie în timp ce imprimanta imprimă. Dacă imprimanta este pe cale să rămână fără hârtie, așteptați până când apare mesajul de epuizare a hârtiei, apoi adăugați hârtie.

## **Soluționarea problemelor legate de alimentarea cu hârtie**

Ce fel de problemă aveți?

- **Hârtia nu este preluată din tava de intrare** 
	- Asigurați-vă că în tava de intrare este încărcată hârtie. Pentru informații suplimentare, consultați Încărcarea suporturilor de imprimare, la pagina 11.
	- Ajustați ghidajul de lătime pentru hârtie al tăvii de alimentare, astfel încât să încadreze fix toate colile de hârtie. Asigurați-vă că ghidajul de lățime nu îndoaie hârtia din tava de alimentare.
	- Asigurați-vă că hârtia din tava de intrare nu este ondulată. Îndreptați hârtia îndoind-o în direcția opusă deformării.
	- Curățați rolele de hârtie. Pentru mai multe informații, consultați Curățarea rolelor de hârtie, la pagina 52.

#### **Paginile sunt oblice**

- Asigurați-vă că hârtia este încărcată în partea din extrema dreaptă a tăvii de intrare și că ghidajul de lățime a hârtiei este potrivit pe marginea stângă a hârtiei.
- Încărcați hârtie în imprimantă numai atunci când nu imprimă.
- **Sunt preluate mai multe coli simultan** 
	- Ajustați ghidajul de lățime pentru hârtie al tăvii de alimentare, astfel încât să încadreze fix toate colile de hârtie. Asigurați-vă că ghidajul de lățime nu îndoaie hârtia din tava de alimentare.
	- Asigurați-vă că tava de intrare nu este supraîncărcată cu hârtie.
	- Asigurați-vă că folie de hârtie încărcate nu se lipesc între ele.
	- Pentru performanțe și eficiență optime, utilizați hârtie HP.
	- Curătați rolele de hârtie. Pentru mai multe informații, consultați Curățarea rolelor de hârtie, la pagina 52.

## <span id="page-55-0"></span>**Curățarea rolelor de hârtie**

## Pentru a curăța manual rolele de hârtie

- **1.** Sunt necesare următoarele materiale:
	- O bucată lungă de bumbac care nu lasă scame
	- · Apă distilată, filtrată sau îmbuteliată (apa de la robinet poate deteriora imprimanta)
- **2.** Apăsați butonul **Alimentare** ( $($ **l**)) pentru a opri imprimanta.
- **3.** Deconectați cablul de alimentare din spatele imprimantei.
- 4. Deconectați cablul USB, dacă acesta nu este deja deconectat.
- **5.** Ridicați tava de intrare.
- **6.** Țineți ridicată apărătoarea tăvii de intrare.
- **MOTĂ:** Nu scoateți apărătoarea tăvii de intrare. Apărătoarea tăvii de intrare previne căderea reziduurilor în calea hârtiei, care ar cauza producerea blocajelor de hârtie.
- 7. Uitați-vă în jos prin tava de intrare deschisă și găsiți rolele gri de preluare a hârtiei. Pentru a lumina zona, poate fi necesară o lanternă.
- 8. Umeziți un bețișor de ureche lung cu apă îmbuteliată sau distilată, apoi stoarceți excesul de apă din tampon.
- 9. Presați bețișorul pe role, apoi rotiți-le în sus cu degetele. Aplicați o presiune moderată pentru a îndepărta acumulările de praf sau murdărie.
- 10. Coborâți apărătoarea tăvii de intrare.
- 11. Lăsați rolele să se usuce timp de 10 15 minute.
- 12. Reconectați cablul de alimentare în partea din spate a imprimantei.
- 13. Reconectați cablul USB la imprimantă, dacă este necesar.
- 14. Apăsați pe butonul Alimentare pentru a porni imprimanta.

## <span id="page-56-0"></span>**Probleme legate de capetele de imprimare**

## **Identificarea unei eventuale probleme la un cap de imprimare**

Pentru a identifica dacă un cap de imprimare are o problemă, verificați starea indicatoarelor luminoase Cap **de imprimare** . Pentru mai multe informații, consultați Indicatoare luminoase de stare, la pagina 7.

 $\frac{1}{2} \left( \frac{1}{2} \right) \left( \frac{1}{2} \right) \left( \frac{1}{2} \right) \left( \frac{1}{2} \right) \left( \frac{1}{2} \right) + \frac{1}{2} \left( \frac{1}{2} \right) + \left( \frac{1}{2} \right) \left( \frac{1}{2} \right)$ 

## Rezolvarea problemelor legate de capetele de imprimare

**NOTIFICARE:** Instructiunile de aici se aplică numai în această sectiune. După ce ati configurat imprimanta, nu deschideți zăvorul capetelor de imprimare decât dacă vi se solicită acest lucru.

Dacă apare o eroare după ce este instalat un cap de imprimare sau dacă un mesaj indică o problemă legată de capul de imprimare, încercați să scoateți capul de imprimare, verificând dacă au fost scoase banda de protecție din plastic și dopul de pe fiecare cap de imprimare, apoi reintroduceți capul de imprimare. Dacă problema persistă, contactați asistența HP pentru a obține ajutor. Pentru mai multe informații, consultați Asistență HP, la pagina 66.

## Pentru a verifica dacă un cap de imprimare este instalat corespunzător

- 1. Asigurati-vă că imprimanta este pornită.
- **2.** Închideți extensia tăvii de iesire, apoi rotiți tava de iesire în sens orar pentru a o introduce în imprimantă.

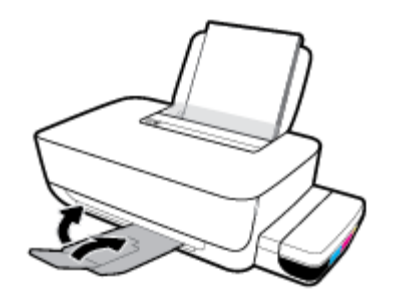

- **3.** Scoateți și reintroduceți capul de imprimare.
	- **a.** Deschideti capacul frontal al imprimantei.

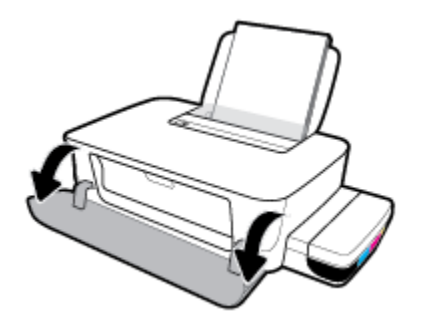

**b.** Deschideți ușa de acces la capetele de imprimare. Țineți apăsat butonul **Reluare** ( ) timp de trei secunde. Așteptați să se deplaseze carul de imprimare spre centru și să se oprească.

**NOTIFICARE:** După ce ați configurat imprimanta, nu deschideți zăvorul capetelor de imprimare decât dacă vi se solicită acest lucru.

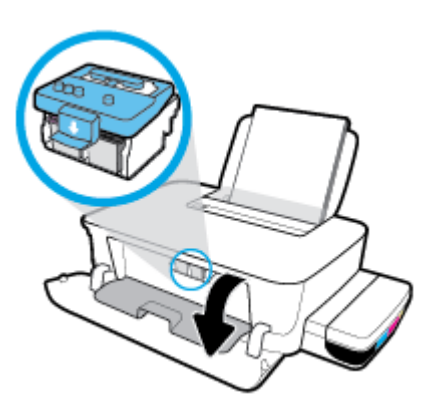

c. Apăsați în jos pentru a deschide zăvorul capetelor de imprimare.

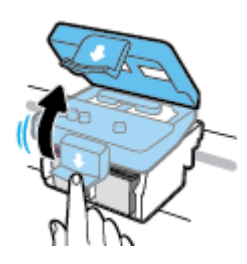

**d.** Apăsați în jos pentru a elibera capul de imprimare din car.

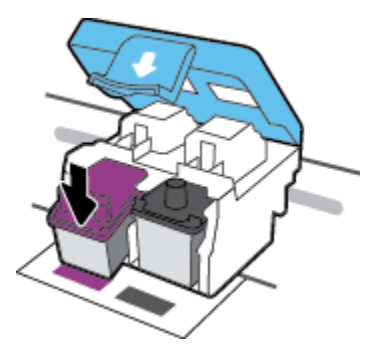

**e.** Scoateți capul de imprimare din car.

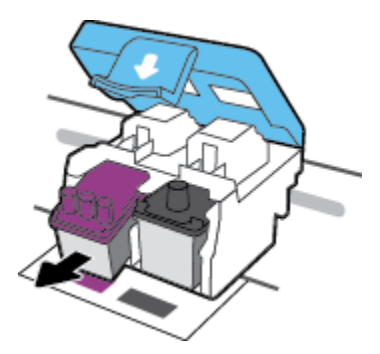

f. Verificați dacă există un dop pe partea superioară a capului de imprimare sau o bandă de plastic pe contactele capului de imprimare. Scoateți orice dop și bandă de la capul de imprimare.

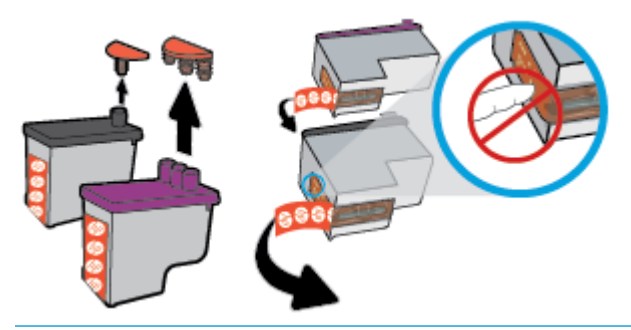

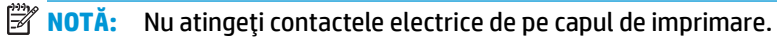

g. Glisați capul de imprimare în slot până când se fixează pe poziție (se aude un clic).

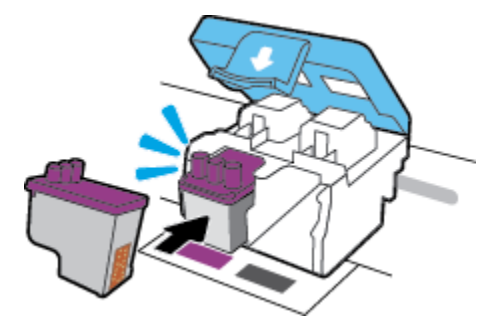

**h.** Închideți zăvorul capetelor de imprimare. Asigurați-vă că zăvorul capetelor de imprimare este închis corespunzător, pentru a evita probleme precum blocarea carului.

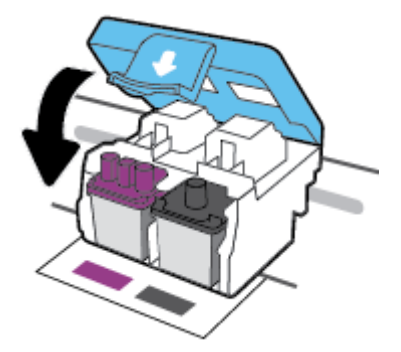

**i.** Închideți ușa de acces la capetele de imprimare.

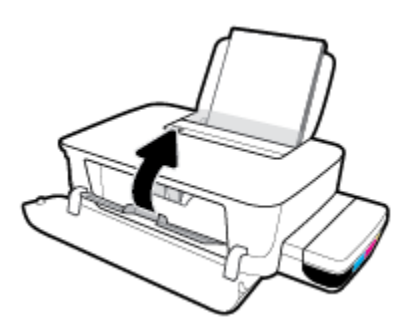

**j.** Închideți capacul frontal al imprimantei.

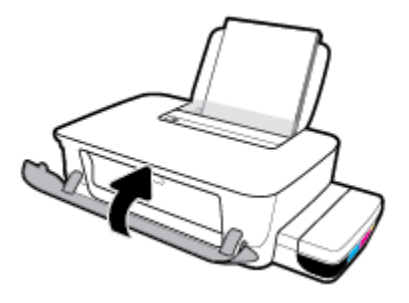

4. Trageți în afară tava de ieșire și extensia tăvii.

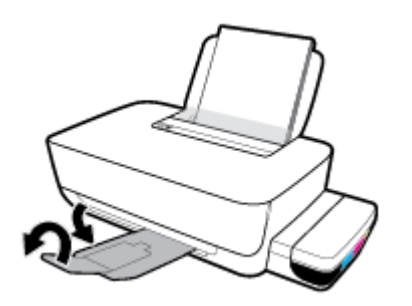

## <span id="page-60-0"></span>**Probleme legate de imprimare**

Ce doriți să faceți?

## **Remedierea problemelor legate de pagina care nu se imprimă (imposibil de** imprimat)

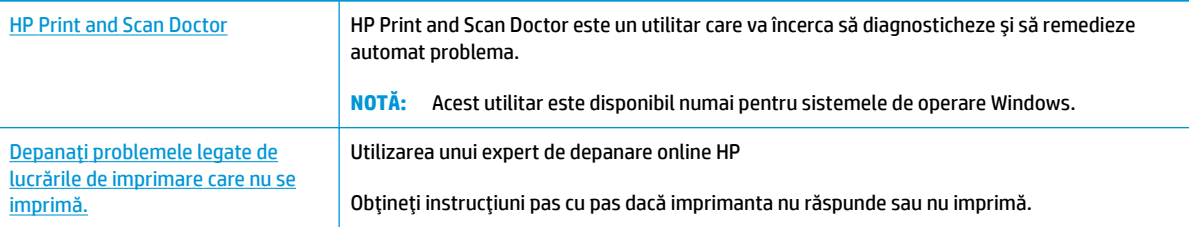

**WOTĂ:** Este posibil ca HP Print and Scan Doctor și experții de depanare online HP să nu fie disponibili în toate limbile.

## **Citiți instrucțiunile generale din Ajutor pentru probleme legate de imposibilitatea de a imprima**

## **Pentru a rezolva problemele de imprimare (Windows)**

Asigurați-vă că imprimanta este pornită și că există hârtie în tava de intrare. Dacă tot nu puteți imprima, încercați următoarele în ordine:

- 1. Verificati mesajele de eroare de la software imprimantă și rezolvați-le urmând instrucțiunile de pe ecran.
- **2.** Deconectați cablul USB de la computer și imprimantă, apoi reconectați cablul USB.
- **3.** Verificați dacă imprimanta nu este în pauză sau offline.

Pentru a verifica dacă imprimanta nu este în pauză sau offline.

- **a.** În funcție de sistemul de operare, efectuați una dintre următoarele acțiuni:
	- **Windows 10: Din meniul Start** din Windows, selectati Sistem Windows din lista de aplicatii, selectaţč **Panou de control**, apoč faceţč clčc pe **Včzualčzare dčspozčtčve Ļč čmprčmante** de sub **Hardware și sunete.**
	- **Windows 8.1** și Windows 8: Indicați sau atingeți colțul din dreapta-sus al ecranului pentru a deschide bara cu butoane, faceți clic pe pictograma Setări, faceți clic sau atingeți Panou de **control**, apoi faceți clic sau atingeți Vizualizați dispozitive și imprimante.
	- **Windows 7: Din meniul Start** din Windows, faceti clic pe **Dispozitive și imprimante**.
- **b.** Faceti dublu clic sau clic dreapta pe imprimantă și selectați Se vede ceea ce se imprimă pentru a deschide coada de imprimare.
- **c.** Din meniul Printer (Imprimantă), asigurați-vă că nu sunt semne de validare lângă Pause Printing (Pauză imprimare) sau **Use Printer Offline** (Utilizare imprimantă offline).
- **d.** Dacă ați făcut modificări, încercați să imprimați din nou.
- **4.** Verificați dacă imprimanta este setată ca imprimantă implicită.

### Pentru a verifica dacă imprimanta este setată ca imprimantă implicită

- **a.** În funcție de sistemul de operare, efectuați una dintre următoarele acțiuni:
	- **Windows 10**: Din meniul **Start** din Windows, selectati **Sistem Windows** din lista de aplicatii, selectaţč **Panou de control**, apoč faceţč clčc pe **Včzualčzare dčspozčtčve Ļč čmprčmante** de sub **Hardware și sunete.**
	- **Windows 8.1** și Windows 8: Indicați sau atingeți colțul din dreapta-sus al ecranului pentru a deschide bara cu butoane, faceți clic pe pictograma Setări, faceți clic sau atingeți Panou de **control**, apoi faceți clic sau atingeți Vizualizați dispozitive și imprimante.
	- **Windows 7: Din meniul Start** din Windows, faceti clic pe **Dispozitive** și imprimante.
- **b.** Verificați dacă imprimanta corespunzătoare este setată ca imprimantă implicită.

Imprimanta implicită are un semn de validare în cercul negru sau verde de lângă aceasta.

- c. Dacă este setată ca imprimantă implicită o altă imprimantă, faceți clic dreapta pe imprimanta corectă și selectați Setare ca imprimantă implicită.
- **d.** Încercați să utilizați din nou imprimanta.
- **5.** Reporniți comprimarea imprimării.

### **Pentru a reporni comprimarea imprimării**

**a.** În funcție de sistemul de operare, efectuați una dintre următoarele acțiuni:

#### **Windows 10**

- **i.** Din meniul Start din Windows, selectați Instrumente de administrare Windows din lista de aplicații, apoi selectați Servicii.
- **ii.** Faceți clic dreapta pe **Comprimare imprimare** și apoi faceți clic pe **Proprietăți**.
- iii. Din fila General, lângă Startup type (Tip pornire), asigurați-vă că este selectat Automatic (Automat).
- iv. Dacă serviciul nu funcționează deja, din Stare serviciu, faceți clic pe Pornire, apoi faceți clic pe **OK**.

#### **Windows 8.1 și Windows 8**

- **i.** Indicați sau atingeți colțul din dreapta-sus al ecranului pentru a deschide bara cu butoane, apoi faceți clic pe pictograma **Setări**.
- ii. Faceti clic pe sau atingeți Panou de control, apoi faceți clic pe sau atingeți Sistem și securitate.
- iii. Faceti clic pe sau atingeţi Instrumente de administrare, apoi faceţi dublu clic pe sau atingeţi de două ori Servicii.
- **iv.** Faceți clic dreapta pe sau țineți apăsat Derulator de imprimare, apoi faceți clic pe Proprietăți.
- **v.** Din fila General, lângă Startup type (Tip pornire), asigurați-vă că este selectat Automatic (Automat).
- vi. Dacă serviciul nu funcționează deja, din Stare serviciu, faceți clic pe sau atingeți Pornire, apoi faceți clic pe sau atingeți OK.

### **Windows 7**

- **i.** Din menjul Windows Start, faceti clic pe Control Panel (Panou de control), System and Security (Sistem și securitate), apoi faceți clic pe Administrative Tools (Instrumente administrative).
- **ii.** Faceti dublu clic pe **Services** (Servicii).
- **iii.** Faceți clic dreapta pe Print Spooler (Derulator de imprimare), apoi faceți clic pe Properties (Proprietăți).
- **iv.** Din fila General, lângă Startup type (Tip pornire), asigurați-vă că este selectat Automatic (Automat).
- v. Dacă serviciul nu funcționează deja, din Service status (Stare serviciu), faceți clic pe Start. apoi faceți clic pe OK.
- **b.** Verificați dacă imprimanta corespunzătoare este setată ca imprimantă implicită.

Imprimanta implicită are un semn de validare în cercul negru sau verde de lângă aceasta.

- c. Dacă este setată ca imprimantă implicită o altă imprimantă, faceți clic dreapta pe imprimanta corectă și selectați Setare ca imprimantă implicită.
- **d.** Încercați să utilizați din nou imprimanta.
- **6.** Reporniți computerul.
- **7.** Goliti coada de imprimare.

#### **Pentru a goli coada de imprimare**

- **a.** În funcție de sistemul de operare, efectuați una dintre următoarele acțiuni:
	- **Windows 10**: Din meniul **Start** din Windows, selectati **Sistem Windows** din lista de aplicatii, selectaţč **Panou de control**, apoč faceţč clčc pe **Včzualčzare dčspozčtčve Ļč čmprčmante** de sub **Hardware și sunete.**
	- **Windows 8.1** și **Windows 8**: Indicați sau atingeți colțul din dreapta-sus al ecranului pentru a deschide bara cu butoane, faceți clic pe pictograma Setări, faceți clic sau atingeți Panou de **control**, apoi faceți clic sau atingeți Vizualizați dispozitive și imprimante.
	- **Windows 7: Din meniul Start** din Windows, faceti clic pe Dispozitive și imprimante.
- **b.** Faceti dublu clic pe pictograma pentru imprimanta dvs. pentru a deschide coada de imprimare.
- **c.** În meniul **Printer** (Imprimantă), faceți clic pe **Cancel all documents** (Revocare toate documentele) sau **Purge Print Document** (Golire imprimare documente) apoi faceţi clic pe Yes (Da) pentru a confirma.
- **d.** Dacă mai sunt documente în coadă, reporniți computerul și încercați să imprimați din nou după ce computerul a fost repornit.
- **e.** Verificați din nou coada de imprimare pentru a vă asigura că este goală, apoi încercați din nou să imprimați.

### Pentru a rezolva problemele de imprimare (OS X și macOS)

- **1.** Verificați și rezolvați mesajele de eroare.
- **2.** Deconectați și reconectați cablul USB.
- **3.** Verificați dacă produsul nu este în pauză sau deconectat.

#### Pentru a verifica dacă produsul nu este în pauză sau deconectat

- **a.** În System Preferences (Preferințe sistem), faceți clic pe Printers & Scanners (Imprimante și scanere).
- **b.** Faceți clic pe butonul **Open Print Queue** (Deschidere coadă de imprimare).
- **c.** Faceți clic pe o lucrare de imprimare pentru a o selecta.

Utilizați următoarele butoane pentru a gestiona lucrarea de imprimare:

- **Stergere**: Revocă lucrarea de imprimare selectată.
- **Așteptare**: Întrerupe lucrarea de imprimare selectată.
- **Reluare**: Continuă o lucrare de imprimare întreruptă.
- Pauză imprimantă: Întrerupe toate lucrările de imprimare din coada de imprimare.
- **d.** Dacă ați făcut modificări, încercați să imprimați din nou.
- **4.** Reporniți computerul.

## **Remedierea problemelor legate de calitatea imprimării**

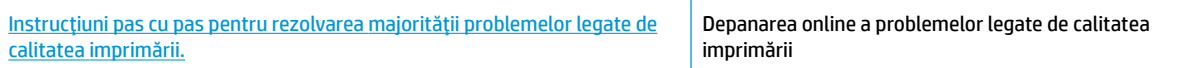

## Citiți instrucțiunile generale din Ajutor pentru rezolvarea problemelor legate de calitatea **imprimării**

<sup>28</sup> NOTĂ: Pentru a proteja capetele de imprimare împotriva uscării, opriți întotdeauna imprimanta utilizând butonul **Alimentare** și așteptați până când se stinge indicatorul luminos al butonului Alimentare .

#### **Pentru a îmbunătăți calitatea imprimării (Windows)**

- 1. Asigurați-vă că utilizați capete de imprimare și cerneluri originale HP.
	- · Asigurați-vă că toate rezervoarele de cerneală sunt umplute peste linia de minim.
	- Reumpleți rezervoarele de cerneală dacă cerneala atinge linia de minim.
- **2.** Verificați tipul de hârtie.
- Pentru a beneficia de cea mai bună calitate a imprimării, utilizați hârtie HP de înaltă calitate sau hârtii care respectă standardul ColorLok®. Pentru informații suplimentare, consultați Noțiuni de bază despre hârtie, la pagina 15.
- · Asigurați-vă întotdeauna că hârtia pe care imprimați este dreaptă. Pentru cele mai bune rezultate la imprimarea imaginilor, utilizați hârtie foto HP Advanced.
- · Depozitați hârtia specială în ambalajul original, într-o pungă de plastic resigilabilă, pe o suprafață plană, într-un loc răcoros și uscat. Când sunteți pregățit să imprimați, scoateți numai hârtia pe care intenționați să o utilizați imediat. Când ați terminat de imprimat, puneți la loc în punga de plastic orice hârtie fotografică nefolosită. În acest fel preveniți ondularea hârtiei foto.
- **3.** Verificați software-ul imprimantei pentru a vedea dacă setările de imprimare corespund cu tipul de hârtie pe care îl utilizați. Pentru mai multe informații despre setările de imprimare, consultați Sfaturi referitoare la setările imprimantei, la pagina 30.
- **4.** Aliniați capetele de imprimare.

## **Pentru a alinia capetele de imprimare**

- **a.** Încărcați hârtie simplă albă neutilizată, Letter sau A4, în tava de alimentare.
- **b.** Deschideți software imprimantă. Pentru informații suplimentare, consultați Deschiderea softwareului imprimantei HP (Windows), la pagina 18.
- **c.** În software imprimantă, faceți clic pe **Imprimare** , apoi faceți clic pe Maintain Your Printer (Întreținere imprimantă) pentru a accesa caseta de instrumente a imprimantei.

Apare caseta de instrumente a imprimantei.

**d.** Faceti clic pe **Align Cartridges** (Aliniere cartuse) de pe fila **Device Services** (Servicii dispozitiv).

Imprimanta imprimă o pagină de aliniere.

- **e.** Urmați instrucțiunile de pe ecran pentru a alinia cartușele. Reciclați sau aruncați ulterior foaia pentru alinierea cartuşelor.
- 5. Imprimați o pagină de diagnosticare dacă rezervoarele de cerneală nu au cerneală insuficientă.

## **Imprimarea** unei pagini de diagnostic

- **a.** Încărcați hârtie simplă albă neutilizată, Letter sau A4, în tava de alimentare.
- **b.** Deschideți software imprimantă. Pentru informații suplimentare, consultați Deschiderea softwareului imprimantei HP (Windows), la pagina 18.
- **c.** În software imprimantă, faceți clic pe **Imprimare** , apoi faceți clic pe Maintain Your Printer (Întreținere imprimantă) pentru a accesa caseta de instrumente a imprimantei.
- **d.** Faceti clic pe **Imprimare informații diagnosticare** în fila Rapoarte dispozitiv pentru a imprima o pagină de diagnosticare.

6. Examinați casetele cyan, magenta, galbenă și neagră împreună cu alte elemente de pe pagina de diagnosticare.

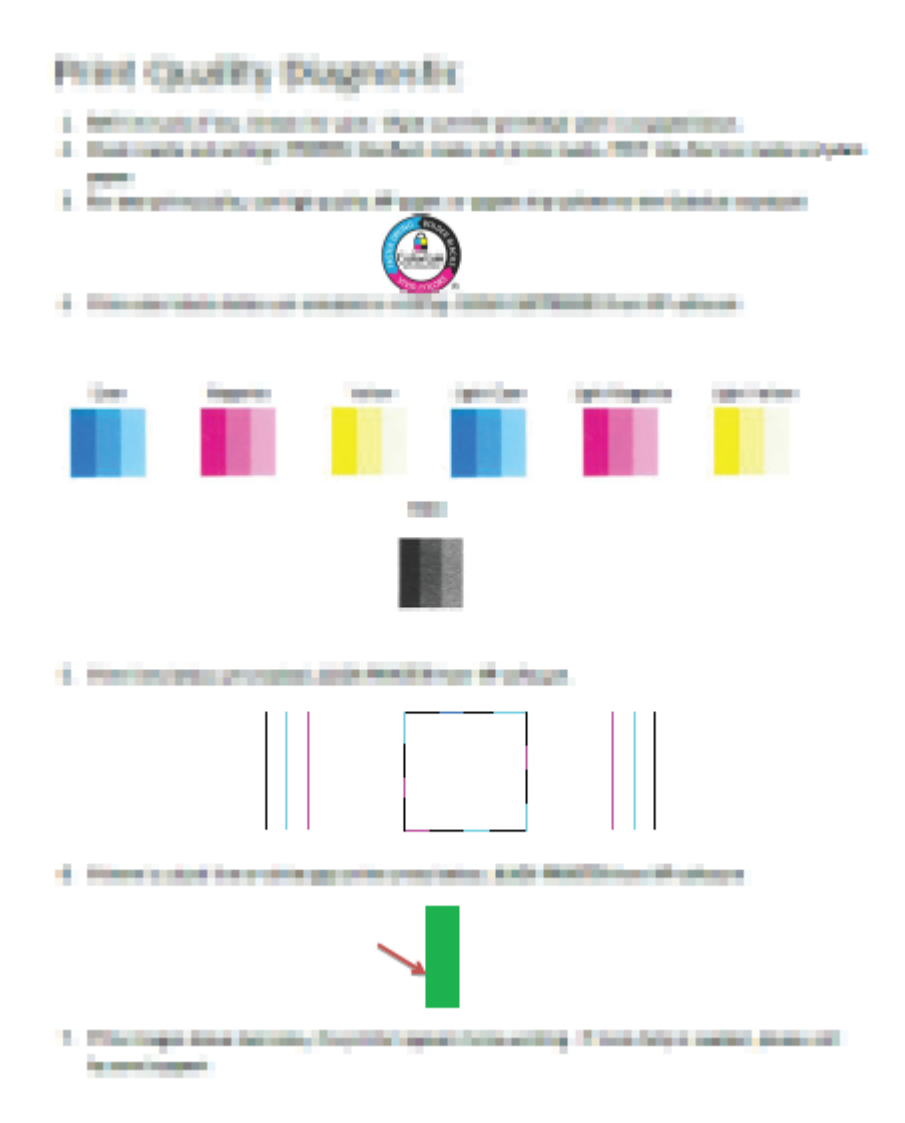

**7.** Curățați capetele de imprimare dacă pagina de diagnosticare prezintă dungi sau porțiuni lipsă în casetele color și neagră.

#### Pentru a curăța capetele de imprimare

- ATENȚIE: Curățați capetele de imprimare numai când este necesar. Curățarea inutilă consumă cerneală și scurtează durata de viață a capetelor de imprimare.
	- **a.** Încărcați hârtie simplă albă neutilizată, Letter sau A4, în tava de alimentare.
	- **b.** Deschideți software imprimantă. Pentru informații suplimentare, consultați Deschiderea softwareului imprimantei HP (Windows), la pagina 18.
- **c.** În software imprimantă, faceți clic pe **Imprimare** , apoi faceți clic pe Maintain Your Printer (Întreținere imprimantă) pentru a accesa **Printer Toolbox** (Casetă de instrumente imprimantă).
- d. Faceți clic pe Clean Cartridges (Curățare cartușe) de pe fila Device Services (Servicii dispozitiv). Urmați instrucțiunile de pe ecran.
- 8. Dacă problemele de calitate a imprimării persistă după curățarea și alinierea capetelor de imprimare, contactați asistența HP. Pentru mai multe informații, consultați Asistență HP, la pagina 66.

### **Pentru a îmbunătăți calitatea imprimării (OS X și macOS)**

- 1. Asigurați-vă că utilizați capete de imprimare și cerneluri originale HP.
	- · Asigurați-vă că toate rezervoarele de cerneală sunt umplute peste linia de minim.
	- · Reumpleți rezervoarele de cerneală dacă cerneala atinge linia de minim.
- **2.** Verificați tipul de hârtie.
	- Pentru a beneficia de cea mai bună calitate a imprimării, utilizați hârtie HP de înaltă calitate sau hârtii care respectă standardul ColorLok®. Pentru informații suplimentare, consultați Noțiuni de bază despre hârtie, la pagina 15.
	- · Asigurați-vă întotdeauna că hârtia pe care imprimați este dreaptă. Pentru cele mai bune rezultate la imprimarea imaginilor, utilizați hârtie foto HP Advanced.
	- Depozitați hârtia specială în ambalajul original, într-o pungă de plastic resigilabilă, pe o suprafață plană, într-un loc răcoros și uscat. Când sunteți pregătit să imprimați, scoateți numai hârtia pe care intentionati să o utilizați imediat. Când ați terminat de imprimat, puneți la loc în punga de plastic orice hârtie fotografică nefolosită. În acest fel preveniți ondularea hârtiei foto.
- **3.** Asigurați-vă că în caseta de dialog **Imprimare** ați selectat tipul corect de hârtie și calitatea adecvată a imprimării.
- **4.** Aliniați capetele de imprimare.

#### **Pentru a alinia capul de imprimare din software**

- **a.** Încărcați hârtie simplă albă, Letter sau A4 în tava de intrare.
- **b.** Deschideți HP Utility.

**WE NOTĂ:** HP Utility se găsește în folderul **HP** din folderul **Applications** (Aplicații).

- **c.** Selectați imprimanta din lista de dispozitive din partea stângă a ferestrei.
- **d.** Faceti clic pe **Align** (Aliniere).
- **e.** Faceți clic pe **Align** (Aliniere) și urmați instrucțiunile de pe ecran.
- f. Faceți clic pe Toate setările pentru a reveni la panoul Informații și asistență.
- **5.** Imprimați o pagină de test.

### **Pentru a imprima o pagină de test**

- **a.** Încărcați hârtie simplă albă, Letter sau A4 în tava de intrare.
- **b.** Deschideți HP Utility.

**WE NOTĂ:** HP Utility se găsește în folderul **HP** din folderul **Applications** (Aplicații).

- **c.** Selectați imprimanta din lista de dispozitive din partea stângă a ferestrei.
- **d.** Faceți clic pe Test Page (Pagină de test.)
- **e.** Faceti clic pe butonul **Imprimare pagină de test** și urmați instrucțiunile de pe ecran.
- 6. Curățați automat capul de imprimare dacă pagina de diagnosticare prezintă dungi sau porțiuni care lipsesc din text sau din casetele colorate.

#### Pentru a curăța automat capul de imprimare

- **a.** Încărcați hârtie simplă albă, Letter sau A4 în tava de intrare.
- **b.** Deschideți HP Utility.

**WOTĂ:** HP Utility se găsește în folderul HP din folderul Applications (Aplicații).

- **c.** Selectați imprimanta din lista de dispozitive din partea stângă a ferestrei.
- **d.** Faceți clic pe **Clean Printheads** (Curățare capete imprimare).
- **e.** Faceți clic pe **Curățare**, apoi urmați instrucțiunile de pe ecran.
	- **ATENȚIE:** Curățați capul de imprimare numai când este necesar. Curățarea inutilă consumă cerneală și scurtează durata de viață a capului de imprimare.
- **EX NOTĂ:** În cazul în care calitatea imprimării este în continuare slabă după ce ați finalizat curățarea, încercaţi să aliniaţi capul de imprimare. Dacă problemele de calitate a imprimării persistă după curățare și aliniere, contactați asistența HP. Pentru mai multe informații, consultați Asistență HP, la pagina 66.
- f. Faceți clic pe Toate setările pentru a reveni la panoul Informații și asistență.

## <span id="page-68-0"></span>**Probleme legate de hardware-ul imprimantei**

## **©nchčderea uĻčč de acces la capetele de čmprčmare**

Ușa capetelor de imprimare trebuie să fie închisă pentru a începe imprimarea.

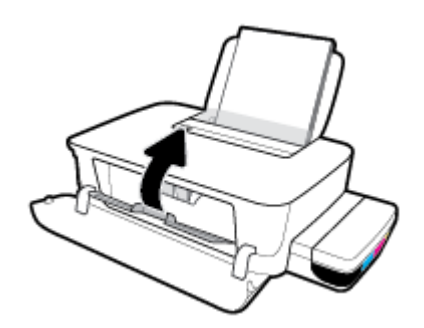

## **Imprimanta se oprește pe neașteptate**

- Verificați alimentarea și conexiunile de alimentare.
- · Verificați dacă este conectat ferm cablul de alimentare al imprimantei la o priză de alimentare funcțională.
- **W NOTĂ:** Când este activată caracteristica Oprire automată, imprimanta se oprește automat după 2 ore de inactivitate pentru a reduce consumul de energie. Pentru informații suplimentare, consultați Oprire automată, la pagina 21.

## **Rezolvarea erorii imprimantei**

● Opriți imprimanta, apoi porniți-o. În cazul în care problema nu se rezolvă, contactați asistența HP.

## <span id="page-69-0"></span>**Asistență HP**

Pentru cele mai recente actualizări pentru produs și pentru informații despre asistență, vizitați site-ul Web de asistență pentru imprimantă la www.support.hp.com. Asistența online HP furnizează o varietate de opțiuni utile în legătură cu imprimanta:

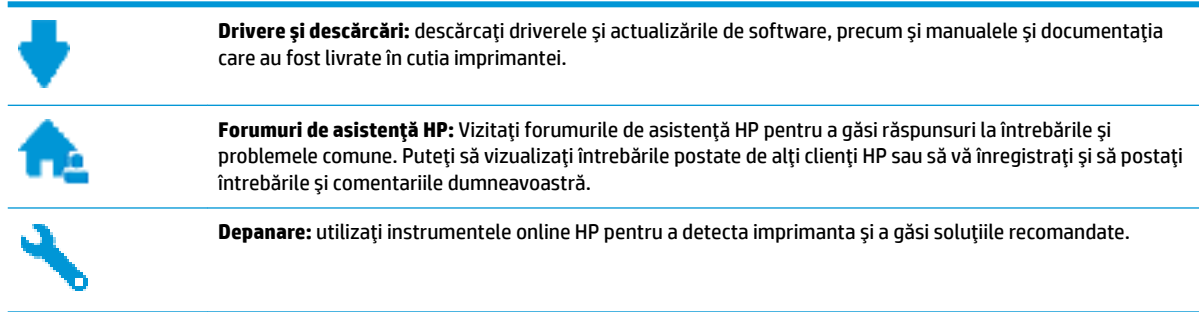

## **Contactare HP**

Dacă aveti nevoie de ajutor de la un reprezentant al serviciului de asistentă tehnică HP pentru a rezolva o problemă, vizitați Contact Support website. Următoarele opțiuni de contact sunt disponibile gratuit pentru clienții care au produse în garanție (asistența oferită de un agent HP pentru clienții care nu mai beneficiază de garanție poate necesita plata unei taxe):

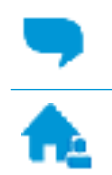

Discutați online prin chat cu un agent de asistență HP.

Apelați un agent de asistență HP.

Când contactați asistența HP, fiți pregătit să furnizați următoarele informații:

- Numele produsului (situat pe imprimantă, ca HP Ink Tank 115)
- Numărul produsului (situat în interiorul capacului frontal)

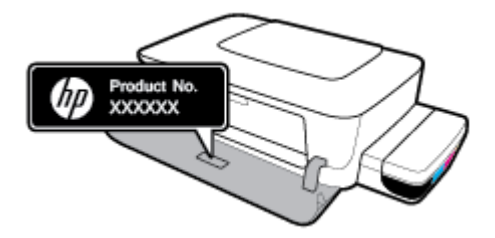

Numărul de serie (aflat pe partea din spate sau inferioară a imprimantei)

## **©nregčstraĽč čmprčmanta**

Rezervând doar câteva minute pentru înregistrare, vă puteți bucura de service mai rapid, asistență mai eficientă și mesaje de alertă despre asistența pentru produs. Dacă nu ați înregistrat imprimanta în timp ce instalați software-ul, o puteți înregistra acum la http://www.register.hp.com.

## **Opțiuni suplimentare de garanție**

Sunt disponibile și planuri de service extinse pentru imprimantă, la costuri suplimentare. Mergeți la www.support.hp.com , selectați țara/regiunea și limba, apoi explorați opțiunile de garanție extinsă disponibile pentru imprimanta dumneavoastră.

# **A Informații tehnice**

Această secțiune furnizează specificații tehnice și informații de reglementare pentru imprimantă. Informațiile din acest document pot fi modificate fără notificare prealabilă.

Această secțiune cuprinde următoarele subiecte:

- Specificații
- Informații privind reglementările
- Programul de sustinere a produselor ecologice
# <span id="page-72-0"></span>**Specificații**

Pentru mai multe informații, vizitați site-ul web de asistență HP la www.support.hp.com .

#### **Cerințe de sistem**

Cerințele de software și de sistem pot fi găsite în fișierul Readme, care este disponibil pe CD-ul cu software-ul imprimantei HP (dacă este furnizat). De asemenea, puteți vizita www.support.hp.com, pentru cele mai recente actualizări.

#### Specificații de mediu

- Interval de temperatură de funcționare recomandat: între 15℃ și 30℃ (între 59°F și 86°F)
- Interval de temperatură de funcționare permis: Între 5℃ și 40℃ (între 41°F și 104°F)
- Umiditate: între 15% și 80% RH fără condensare; 28℃ punct de condensare maxim
- Interval de temperatură în afara funcționării (depozitare): Între -40℃ și 60℃ (între -40°F și 140°F)
- În prezența unor câmpuri electromagnetice puternice, este posibil ca rezultatele imprimării să fie uşor alterate
- HP recomandă utilizarea unui cablu USB de maximum 3 m lungime pentru a minimiza zgomotul indus de eventualele câmpuri electromagnetice puternice

#### **Capacitatea tăvii de alimentare**

- **•** Coli de hârtie simplă (80 g/m<sup>2</sup> [20 livre]): până la 60
- Plicuri: până la 5
- Cartele index: Maximum 20
- Coli de hârtie foto: Maximum 20

#### **Capacitatea tăvii de ieșire**

- $\bullet$  Coli de hârtie simplă (80 g/m<sup>2</sup> [20 livre]): până la 25
- Plicuri: până la 5
- Cartele index: Până la 20
- Coli de hârtie foto: Până la 20

#### **Dimensiune** hârtie

Pentru o listă completă a dimensiunilor acceptate pentru suporturi de imprimare, consultați software-ul imprimantei.

#### **Greutăți ale hârtiei**

- **•** Hârtie simplă: 64 90 g/m<sup>2</sup> (16 24 livre)
- Plicuri:  $75 90$  g/m<sup>2</sup> (20 24 livre)
- <span id="page-73-0"></span>● Cartele: Până la 200 g/m<sup>2</sup> (maximum 110 livre pentru index)
- Hârtie foto: Până la 300 g/m<sup>2</sup> (145 livre)

#### **Specificații pentru imprimare**

- · Vitezele de imprimare diferă în funcție de complexitatea documentului
- · Metodă: imprimare termică inkjet drop-on-demand
- Limbaj: PCL3 GUI

#### **Rezoluția de imprimare**

· Pentru rezoluțiile de imprimare acceptate, vizitați site-ul web de asistență pentru imprimantă, la www.support.hp.com.

#### **Informații despre emisiile acustice**

· Dacă aveți acces la Internet, puteți să accesați informații despre emisiile acustice accesând HP website.

# <span id="page-74-0"></span>**Informații privind reglementările**

Imprimanta îndeplinește cerințele specifice produsului, așa cum sunt stipulate de autoritățile de reglementare din tara/regiunea dvs.

Această secțiune cuprinde următoarele subiecte:

- Numărul de identificare a modelului reglementat
- **•** Declarație FCC
- Notificare de reglementare pentru Uniunea Europeană
- [Produse cu adaptoare de c.a. externe](#page-75-0)

### **Numărul de identificare a modelului reglementat**

În scopul identificării conform reglementărilor, produsul dumneavoastră are asociat un număr de model de reglementare. Numărul de model de reglementare nu trebuie confundat cu numele de marketing sau cu numerele de produs.

# **Declaratie FCC**

The United States Federal Communications Commission (in 47 CFR 15.105) has specified that the following notice be brought to the attention of users of this product.

This equipment has been tested and found to comply with the limits for a Class B digital device, pursuant to Part 15 of the FCC Rules. These limits are designed to provide reasonable protection against harmful interference in a residential installation. This equipment generates, uses and can radiate radio frequency energy and, if not installed and used in accordance with the instructions, may cause harmful interference to radio communications. However, there is no guarantee that interference will not occur in a particular installation. If this equipment does cause harmful interference to radio or television reception, which can be determined by turning the equipment off and on, the user is encouraged to try to correct the interference by one or more of the following measures:

- Reorient or relocate the receiving antenna.
- Increase the separation between the equipment and the receiver.
- Connect the equipment into an outlet on a circuit different from that to which the receiver is connected.
- Consult the dealer or an experienced radio/TV technician for help.

**NOTE:** If the product has an Ethernet / LAN port with metallic casing then use of a shielded interface cable is required to comply with the Class B limits of Part 15 of FCC rules.

Modifications (part 15.21)

Any changes or modifications made to this device that are not expressly approved by HP may void the user's authority to operate the equipment.

For further information, contact: Manager of Corporate Product Regulations, HP Inc. 1501 Page Mill Road, Palo Alto, CA 94304, U.S.A.

This device complies with Part 15 of the FCC Rules. Operation is subject to the following two conditions: (1) this device may not cause harmful interference, and (2) this device must accept any interference received, including interference that may cause undesired operation.

# <span id="page-75-0"></span>**Notificare de reglementare pentru Uniunea Europeană**

CE

Produsele care poartă marcajul CE se conformează cu Directivele UE aplicabile și cu Standardele europene armonizate corelate. Conținutul integral pentru Declarația de conformitate este disponibil pe următorul site Web:

www.hp.eu/certificates (Căutați cu numele de model al produsului sau cu numărul de model de reglementare (RMN – Regulatory Model Number), care poate fi găsit pe eticheta de reglementare.)

Punctul de contact pentru aspectele ce privesc reglementările este HP Deutschland GmbH, HQ-TRE, 71025, Boeblingen, Germania.

# **Produse cu adaptoare de c.a. externe**

Conformitatea CE este validă numai dacă este alimentat cu adaptorul c.a. corect, cu marcaj CE, furnizat de HP.

# <span id="page-76-0"></span>**Programul de susținere a produselor ecologice**

Compania HP este angajată în furnizarea unor produse de calitate, care respectă standardele de protecție a mediului. Acest produs a fost proiectat pentru a putea fi reciclat. S-a utilizat un număr minim de materiale, asigurându-se în același timp o funcționalitate și fiabilitate corespunzătoare. Materialele diferite au fost proiectate astfel încât să fie separate simplu. Dispozitivele de fixare și alte conexiuni sunt simplu de localizat, de accesat și de demontat utilizând scule obișnuite. Componentele de mare prioritate au fost proiectate pentru a fi accesate rapid în vederea dezasamblării și reparării eficiente.

Pentru informații suplimentare, vizitați site-ul Web HP dedicat protecției mediului:

www.hp.com/hpinfo/globalcitizenship/environment

- Sfaturi ecologice
- Regulamentul nr. 1275/2008 al Comisiei Uniunii Europene
- Hârtie
- Materiale plastice
- · Fișe tehnice de securitate
- **•** Programul de reciclare
- Programul de reciclare a consumabilelor HP inkjet
- **Consum energie**
- Dezafectarea de către utilizatori a echipamentelor uzate
- **Eliminarea deseurilor în Brazilia**
- Substante chimice
- Declarație privind condiția de prezență a marcajului de substanțe interzise (Taiwan)
- Tabelul cu substanțele/elementele periculoase și conținutul acestora (China)
- Restrictia privind substantele periculoase (India)
- Declaratie privind restrictia utilizării substantelor periculoase (Turcia)
- **[EPEAT](#page-80-0)**
- Informatii pentru utilizatori privind eticheta ecologică SEPA (China)
- Eticheta de energie în China pentru imprimantă, fax și copiator

# **Sfaturi ecologice**

HP este angajat în asistarea clienților pentru a-și reduce impactul asupra mediului. Pentru mai multe informatii privind initiativele HP în privinta protectiei mediului, vizitati site-ul Web HP Environmental Programs and Initiatives.

www.hp.com/hpinfo/globalcitizenship/environment/

# <span id="page-77-0"></span>**Regulamentul nr. 1275/2008 al Comisiei Uniunii Europene**

Pentru date referitoare la alimentarea cu energie electrică a produsului, inclusiv consumul de energie al produsului în mod standby conectat în rețea, dacă toate porturile de rețea cablată sunt conectate și toate porturile de rețea wireless sunt activate, consultați secțiunea P14 "Additional Information" (Informații suplimentare) din Declarația IT ECO pentru produs, de la www.hp.com/hpinfo/globalcitizenship/environment/ productdata/itecodesktop-pc.html.

# **H½rtče**

Acest produs permite utilizarea de hârtie reciclată, în conformitate cu DIN 19309 și EN 12281:2002.

# **Materiale plastice**

Componentele din plastic care depășesc 25 grame sunt marcate în conformitate cu standardele internaționale care impun identificarea materialelor plastice în scopul reciclării, la sfârșitul perioadei de exploatare a produsului.

# **Fise tehnice de securitate**

Fişele tehnice de securitate, informațiile privind siguranța produsului și informațiile de mediu sunt disponibile la [www.hp.com/go/ecodata](http://www.hp.com/go/ecodata) sau la cerere.

# **Programul de reciclare**

HP oferă un număr din ce în ce mai mare de programe de returnare și reciclare a produselor în numeroase tări/regiuni și are relații de parteneriat cu cele mai mari centre de reciclare a produselor electronice din întreaga lume. HP conservă resursele prin revânzarea unora dintre cele mai populare produse ale sale. Pentru informații suplimentare despre reciclarea produselor HP, vizitați:

www.hp.com/hpinfo/globalcitizenship/environment/recycle/

# **Programul de reciclare a consumabilelor HP inkjet**

Compania HP este angajată în lupta pentru protejarea mediului. Programul de reciclare a consumabilelor HP inkjet este disponibil în numeroase țări/regiuni și vă permite să reciclați gratuit cartușele de imprimare și de cerneală uzate. Pentru informații suplimentare, vizitați următorul site Web:

www.hp.com/hpinfo/globalcitizenship/environment/recycle/

# **Consum energie**

Echipamentul HP de imprimare și prelucrare a imaginilor marcat cu sigla ENERGY STAR® este certificat de Agenția de Protecție a Mediului din S.U.A. Semnul următor va apărea pe produsele de prelucrare a imaginii certificate ENERGY STAR:

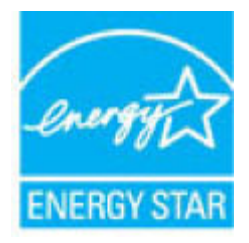

Informații suplimentare despre modelele de produse de prelucrare a imaginii certificate ENERGY STAR sunt listate la: [www.hp.com/go/energystar](http://www.hp.com/go/energystar)

# <span id="page-78-0"></span>**Dezafectarea de către utilizatori a echipamentelor uzate**

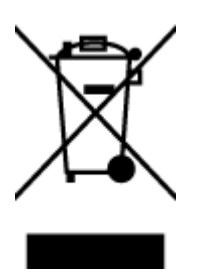

Acest simbol înseamnă că produsul nu trebuie aruncat împreună cu deșeurile menajere. Pentru a proteja sănătatea umană și mediul, trebuie să predați echipamentul uzat la un punct de colectare desemnat pentru reciclarea echipamentelor electrice și electronice uzate. Pentru mai multe informații, luați legătura cu serviciul de dezafectare a deșeurilor menajere sau mergeți la<http://www.hp.com/recycle>.

# **Eliminarea deșeurilor în Brazilia**

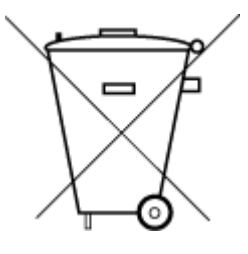

Não descarte o produto eletronico em

Este produto eletrônico e seus componentes não devem ser descartados no lixo comum, pois embora estejam em conformidade com padrões mundiais de restrição a substâncias nocivas, podem conter, ainda que em quantidades mínimas, substâncias impactantes ao meio ambiente. Ao final da vida útil deste produto, o usuário deverá entregá-lo à HP. A não observância dessa orientação sujeitará o infrator às sanções previstas em lei.

Após o uso, as pilhas e/ou baterias dos produtos HP deverão ser entregues ao estabelecimento comercial ou rede de assistência técnica autorizada pela HP.

Para maiores informações, inclusive sobre os pontos de recebimento, acesse:

www.hp.com.br/reciclar

# **Substanțe chimice**

lixo comum

Compania HP și-a luat angajamentul de a furniza clienților informații despre substanțele chimice din produsele sale, respectând cerințe legale precum REACH *(Regulamentul CE Nr. 1907/2006 al Parlamentului European și al Consiliului)*. Un raport cu informații despre substanțele chimice pentru acest produs poate fi găsit la: [www.hp.com/go/reach](http://www.hp.com/go/reach).

# <span id="page-79-0"></span>**Declarație privind condiția de prezență a marcajului de substanțe interzise (Tačwan)**

#### 限用物質含有情況標示聲明書

Declaration of the Presence Condition of the Restricted Substances Marking

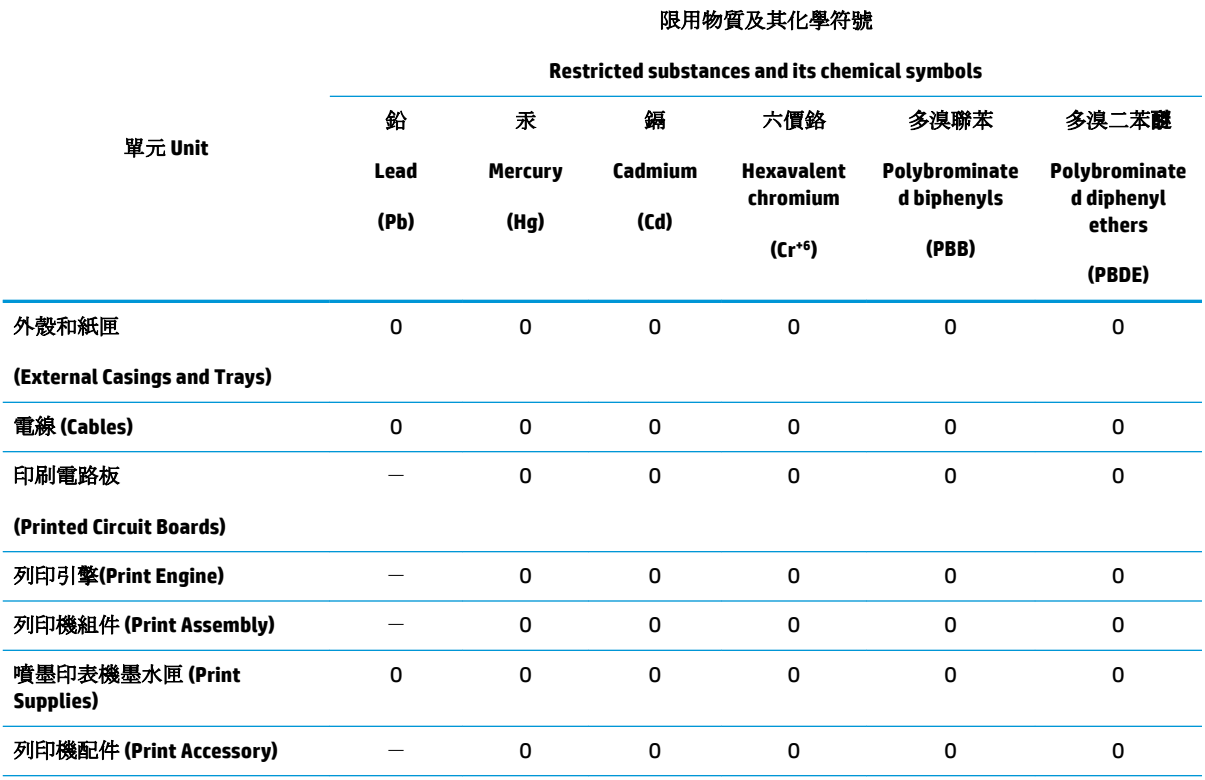

備考 1. 〝超出 0.1 wt %″及 〝超出 0.01 wt %″係指限用物質之百分比含量超出百分比含量基準值。

Note 1: "Exceeding 0.1 wt %" and "exceeding 0.01 wt %" indicate that the percentage content of the restricted substance exceeds the reference percentage value of presence condition.

備考 2.〝O〞係指該項限用物質之百分比含量未超出百分比含量基準值。

Note 2: "O" indicates that the percentage content of the restricted substance does not exceed the percentage of reference value of presence.

備考 3. トー"係指該項限用物質為排除項目。

Note 3: The "-" indicates that the restricted substance corresponds to the exemption.

若要存取產品的最新使用指南或手冊,請前往 [www.support.hp.com](http://www.support.hp.com)。選取搜尋您的產品,然後依照 畫 面上的指示繼續執行。

To access the latest user guides or manuals for your product, go to [www.support.hp.com.](http://www.support.hp.com) Select Find your product, and then follow the onscreen instructions.

# **Tabelul cu substanțele/elementele periculoase și conținutul acestora (China)**

产品中有害物质或元素的名称及含量

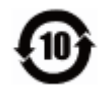

<span id="page-80-0"></span>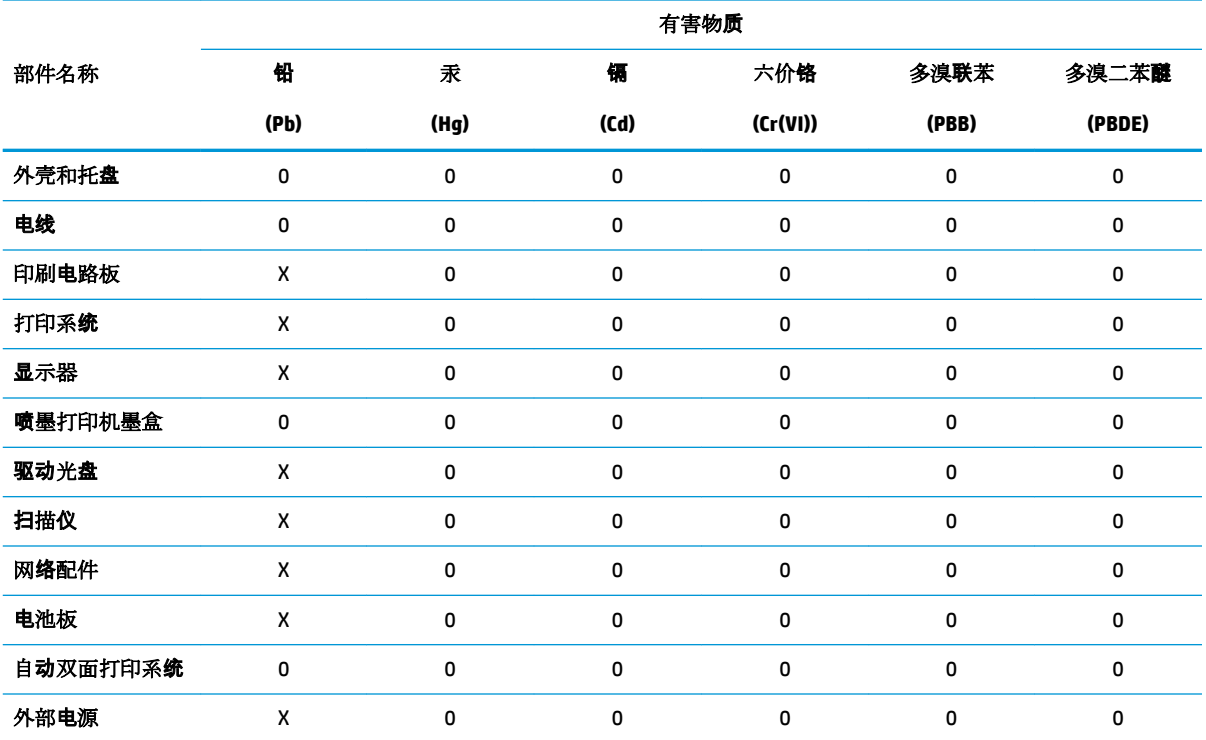

本表格依据 SJ/T 11364 的规定编制。

0:表示该有害物质在该部件所有均质材料中的含量均在 GB/T 26572 规定的限量要求以下。

X:表示该有害物质至少在该部件的某一均质材料中的含量超出 GB/T 26572 规定的限量要求。

此表中所有名称中含 "X" 的部件均符合欧盟 RoHS 立法。

注:环保使用期限的参考标识取决于产品正常工作的温度和湿度等条件。

# **Restricția privind substanțele periculoase (India)**

This product, as well as its related consumables and spares, complies with the reduction in hazardous substances provisions of the "India E-waste Rule 2016." It does not contain lead, mercury, hexavalent chromium, polybrominated biphenyls or polybrominated diphenyl ethers in concentrations exceeding 0.1 weight % and 0.01 weight % for cadmium, except where allowed pursuant to the exemptions set in Schedule 2 of the Rule.

# **Declarație privind restricția utilizării substanțelor periculoase (Turcia)**

Türkiye Cumhuriyeti: EEE Yönetmeliğine Uygundur

### **EPEAT**

Most HP products are designed to meet EPEAT. EPEAT is a comprehensive environmental rating that helps identify greener electronics equipment. For more information on EPEAT go to [www.epeat.net](http://www.epeat.net). For

information on HP's EPEAT registered products go to www.hp.com/hpinfo/globalcitizenship/ environment/pdf/epeat\_printers.pdf.

### <span id="page-81-0"></span>**Informații pentru utilizatori privind eticheta ecologică SEPA (China)**

#### 中国环境标识认证产品用户说明

噪声大于 63.0 dB(A) 的办公设备不宜放置于办公室内,请在独立的隔离区域使用。

如需长时间使用本产品或打印大量文件,请确保在通风良好的房间内使用。

如您需要确认本产品处于零能耗状态,请按下电源关闭按钮,并将插头从电源插座断开。

您可以使用再生纸,以减少资源耗费。

### **Eticheta de energie în China pentru imprimantă, fax și copiator**

#### 复印机、打印机和传真机能源效率标识实施规则

依据"复印机、打印机和传真机能源效率标识实施规则",该打印机具有中国能效标识。标识上显示的能 效等级和操作模式值根据"复印机、打印机和传真机能效限定值及能效等级"标准("GB 21521")来确定 和计算。

**1.** 能效等级

产品能效等级分 3 级,其中 1 级能效最高。能效限定值根据产品类型和打印速度由标准确定。能 效等级则根据基本功耗水平以及网络接口和内存等附加组件和功能的功率因子之和来计算。

**2.** 能效信息

喷墨打印机

– 操作模式功率

睡眠状态的能耗按照 GB 21521 的标准来衡量和计算。该数据以瓦特 (W) 表示。

– 待机功率

待机状态是产品连接到电网电源上功率最低的状态。该状态可以延续无限长时间,且使用者 无法改变此状态下产品的功率。对于"成像设备"产品,"待机"状态通常相当于"关闭"状态,但 也可能相当于"准备"状态或者"睡眠"状态。该数据以瓦特 (W) 表示。

睡眠状态预设延迟时间

出厂前由制造商设置的时间决定了该产品在完成主功能后进入低耗模式(例如睡眠、自动关 机)的时间。该数据以分钟表示。

– 附加功能功率因子之和

网络接口和内存等附加功能的功率因子之和。该数据以瓦特 (W) 表示。

标识上显示的能耗数据是根据典型配置测量得出的数据,此类配置包含登记备案的打印机依据复印 机、打印机和传真机能源效率标识实施规则所选的所有配置。因此,该特定产品型号的实际能耗可能 与标识上显示的数据有所不同。

要了解规范的更多详情,请参考最新版的 GB 21521 标准。

# **Index**

### **A**

alimentare depanare [65](#page-68-0) alimentări suprapuse, depanare [51](#page-54-0) asistență clienți garanție [67](#page-70-0)

#### **B**

blocaje eliminare [47](#page-50-0) butoane, panou de control [6](#page-9-0)

# **C**

car eliminare blocaje car [47](#page-50-0) cerințe de sistem [69](#page-72-0)

### **D**

depanare alimentare [65](#page-68-0) hârtie nepreluată din tavă [51](#page-54-0) imprimare [65](#page-68-0) pagini oblice [51](#page-54-0) probleme legate de alimentarea cu hârtie [51](#page-54-0) sunt preluate mai multe pagini [51](#page-54-0)

#### **G**

garanție [67](#page-70-0)

### **H**

hârtie depanarea alimentării [51](#page-54-0) eliminare blocaje [47](#page-50-0) HP, comandă [17](#page-20-0) pagini oblice [51](#page-54-0)

# **I**

imprimare depanare [65](#page-68-0) specificații [70](#page-73-0) informații privind reglementările [71](#page-74-0) informații tehnice specificații de mediu [69](#page-72-0) specificații pentru imprimare [70](#page-73-0)

#### **M**

mediu Programul de susținere a produselor ecologice [73](#page-76-0) specificații de mediu [69](#page-72-0)

### **O**

oblicitate, depanare imprimare [51](#page-54-0)

#### **P**

panou de control butoane [6](#page-9-0) caracteristici [6](#page-9-0) probleme legate de alimentarea cu hârtie, depanare [51](#page-54-0)

# **R**

reciclare cartuşe de cerneală [74](#page-77-0) reglementări număr de identificare a modelului reglementat [71](#page-74-0)

### **S**

sisteme de operare acceptate [69](#page-72-0) software imprimantă (Windows) deschidere [18](#page-21-0) specificații cerințe de sistem [69](#page-72-0)

#### **T**

tăvi depanarea alimentării [51](#page-54-0) eliminare blocaje de hârtie [47](#page-50-0)

### **W**

Windows cerințe de sistem [69](#page-72-0)

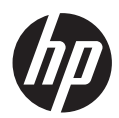